### Interface Description | Schnittstellenbeschreibung

English Deutsch

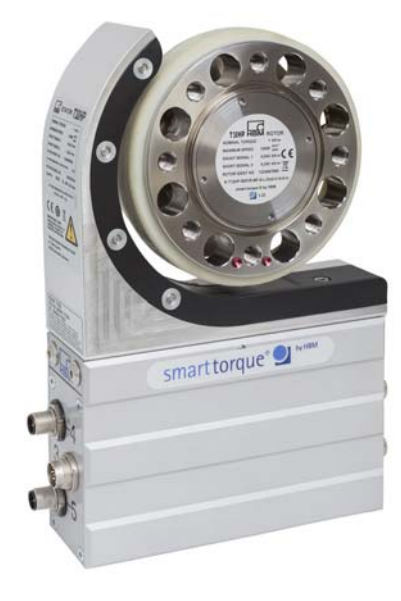

# T12HP CAN-Bus/PROFIBUS

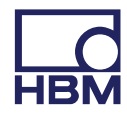

Hottinger Baldwin Messtechnik GmbH Im Tiefen See 45 D-64239 Darmstadt Tel. +49 6151 803-0 Fax +49 6151 803-9100 info@hbm.com www.hbm.com

Mat.: 7-2001.4588 DVS: A4588-1.0 HBM: public 12.2016

 $@$  Hottinger Baldwin Messtechnik GmbH.

Subject to modifications.

All product descriptions are for general information only. They are not to be understood as a guarantee of quality or durability.

Änderungen vorbehalten.

Alle Angaben beschreiben unsere Produkte in allgemeiner Form. Sie stellen keine Beschaffenheits- oder Haltbarkeitsgarantie dar.

### Interface Description |

Schnittstellenbeschreibung

English Deutsch

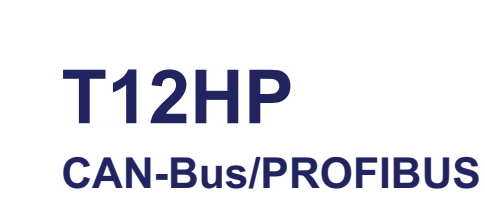

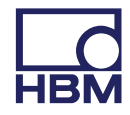

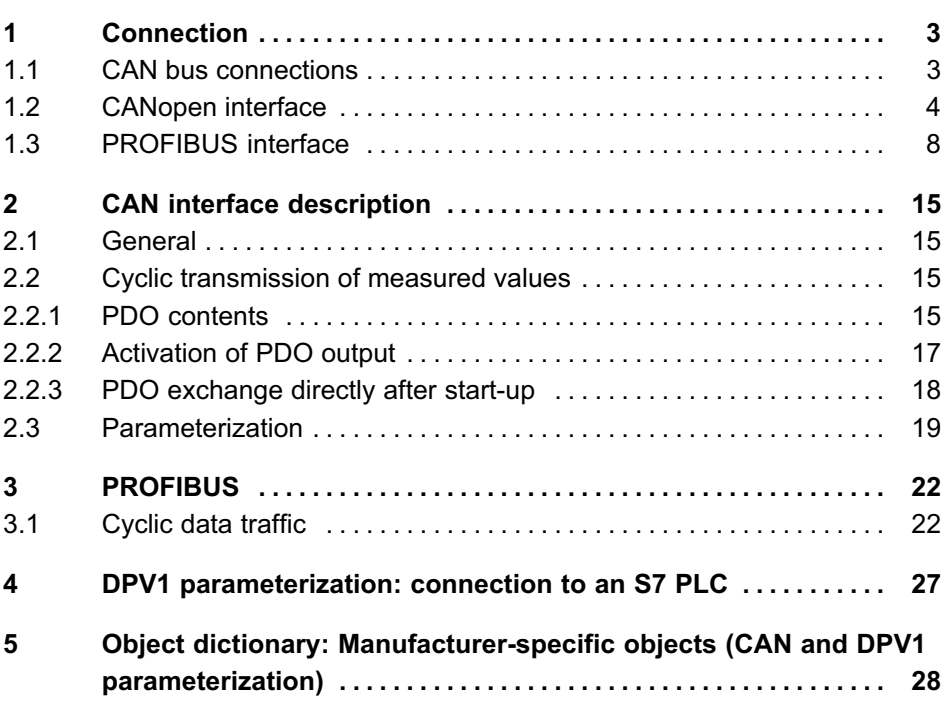

# 1 Connection

<span id="page-4-0"></span>出법

## 1.1 CAN bus connections

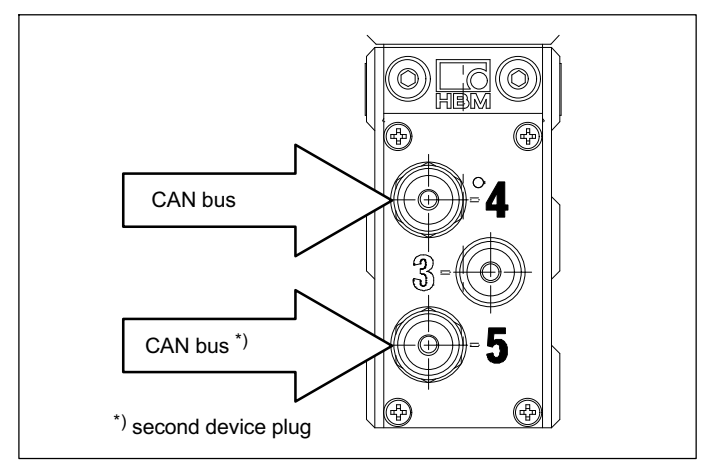

Fig. 1.1 CAN bus connections at the T12HP stator

#### Assignment for connector 4 (5):

CAN bus; A‐coded, M12x1, black washer

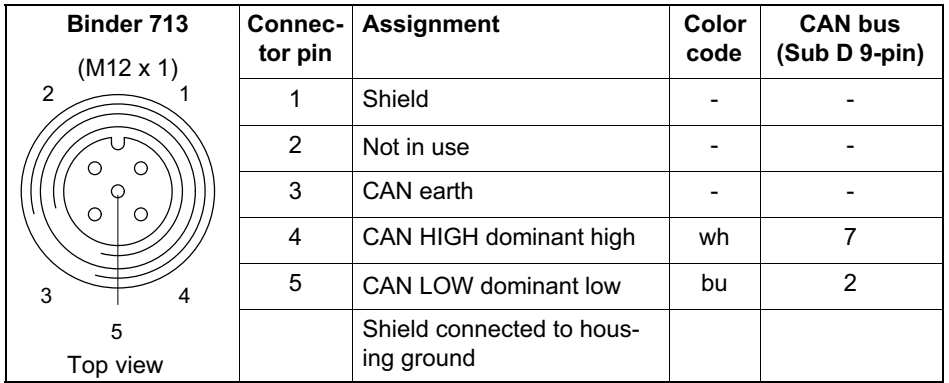

### <span id="page-5-0"></span>1.2 CANopen interface

The CAN bus is connected via device plug 4 or device plug 5. A maximum of 32 CAN nodes can be connected in one bus segment (in accordance with the CANopen specification).

#### The CAN bus requires a 120  $\Omega$  termination resistor in the first and last bus nodes-

The bus line must have no more than two termination resistors. There is no termination resistor integrated in the T12HP torque transducer itself. If you only connect one torque transducer with the Setup Toolkit (accessory: 1-T12-SETUP-USB), please activate the termination resistor in the Sub D plug ("ON" position; see Fig. 1.2). Also connect a termination resistor to the T12HP (device plug 5).

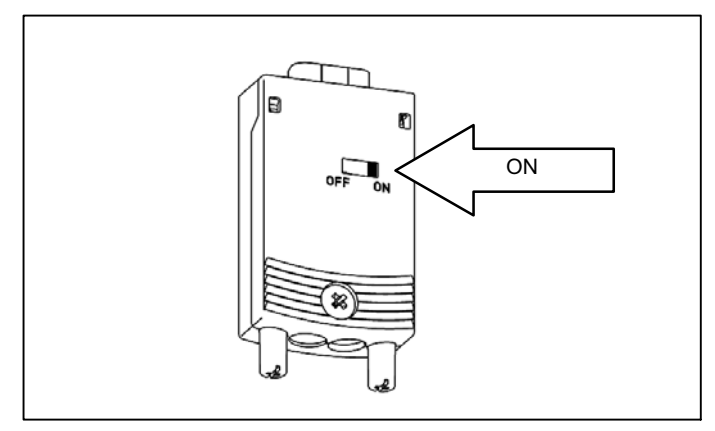

Fig. 1.2 Activate the termination resistor in the Sub D connector

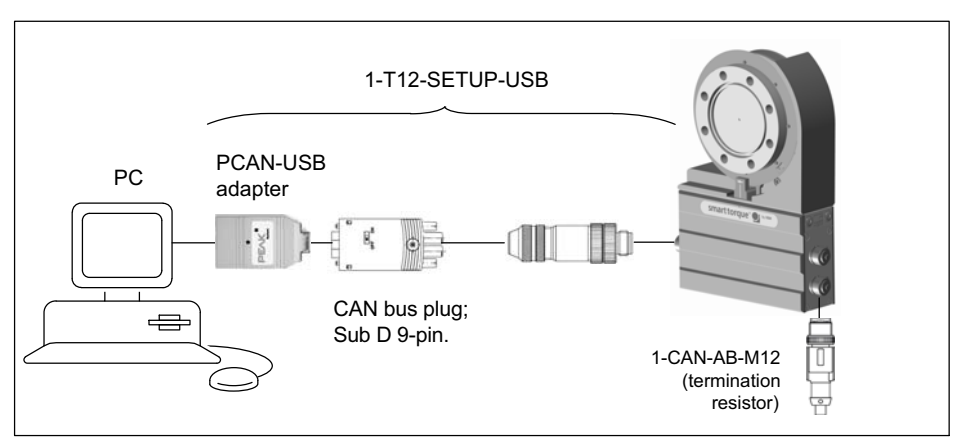

Fig. 1.3 Example of CAN bus operation with a single connection

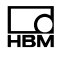

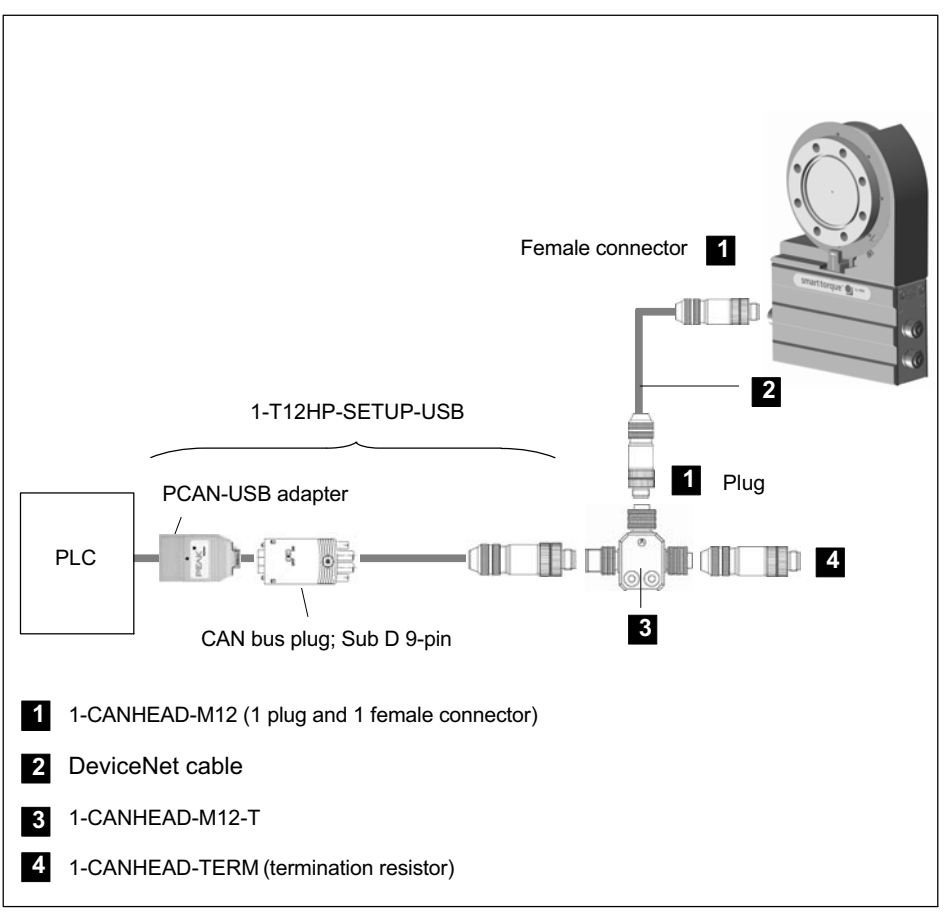

Fig. 1.4 Example of a CAN bus single connection in option 5, code P

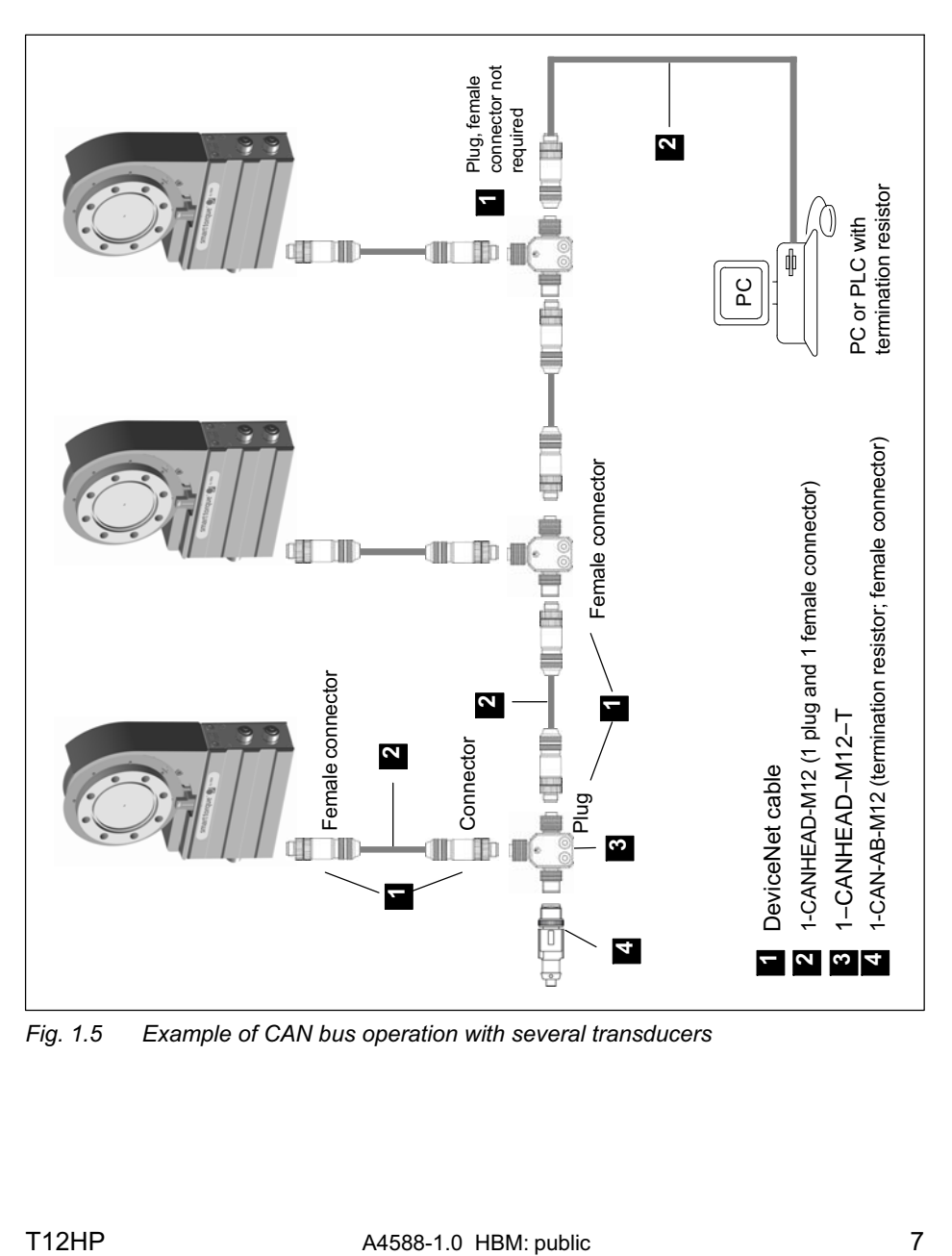

Fig. 1.5 Example of CAN bus operation with several transducers

# <span id="page-9-0"></span>1.3 PROFIBUS interface

At the T12HP stator, device plug 5 is used to connect to the PROFIBUS.

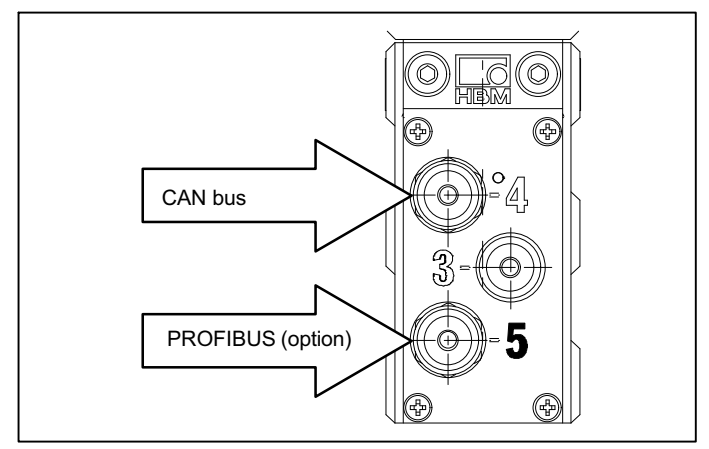

Fig. 1.6 PROFIBUS connection

#### Assignment for connector 5

PROFIBUS (option); B‐coded, M12x1, violet washer

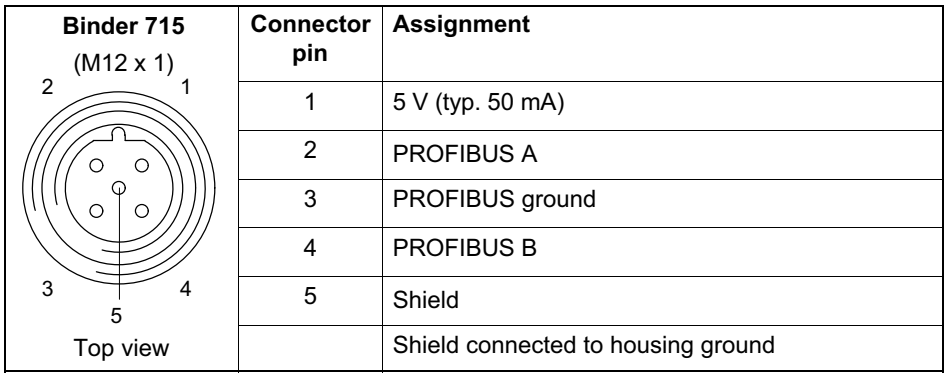

Installation:

- $\bullet$  Connect the T12HP torque transducer to the supply voltage and use the Setup program to set the required PROFIBUS address.
- Connect the PROFIBUS line to the T12HP. Make sure that the termination resistors on the first and last PROFIBUS nodes of each segment are connected (use 1-PROFI-AB-M12 if necessary).

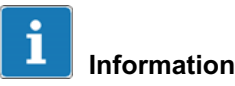

Using a diagnostic repeater:

Because the line capacities within the T12HP are slightly increased, diagnostic repeaters may be activated. However, this does not affect the data transfer!

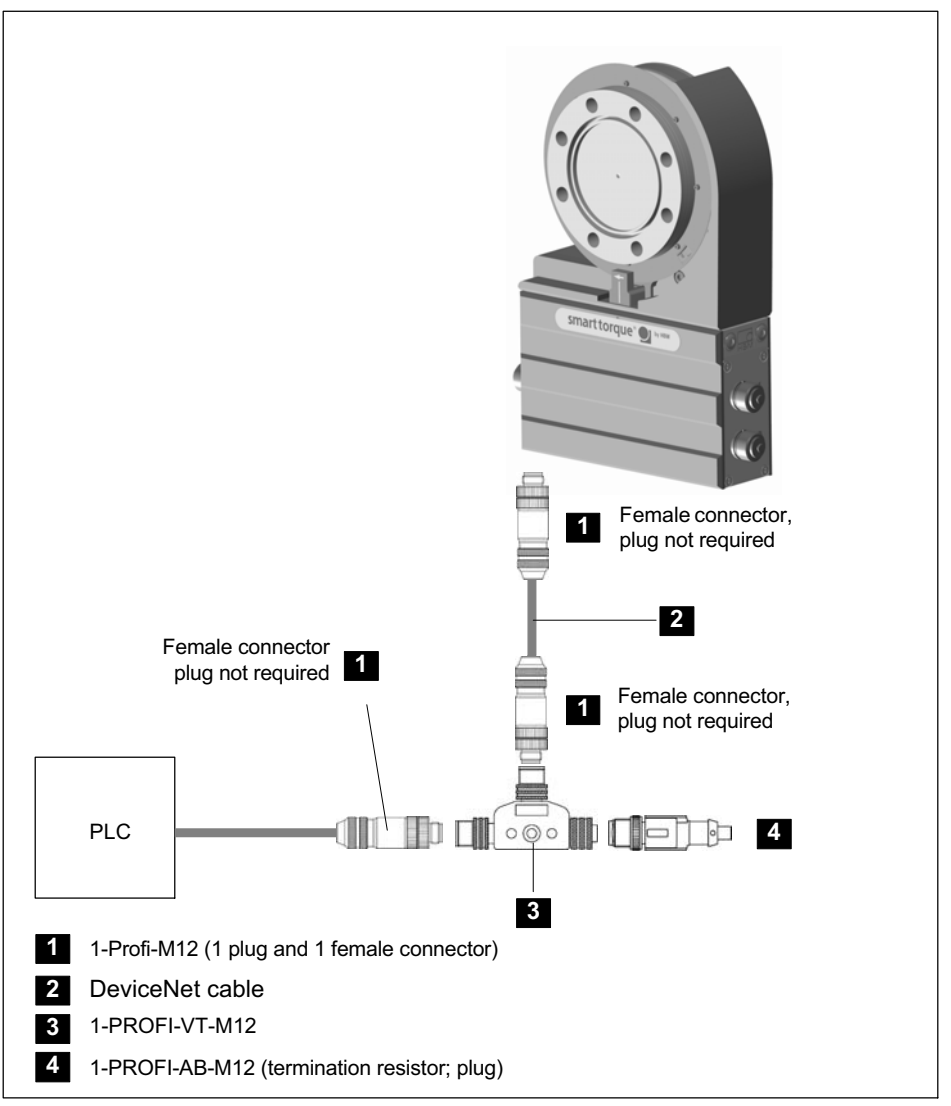

Fig. 1.7 Example of PROFIBUS operation with a single connection

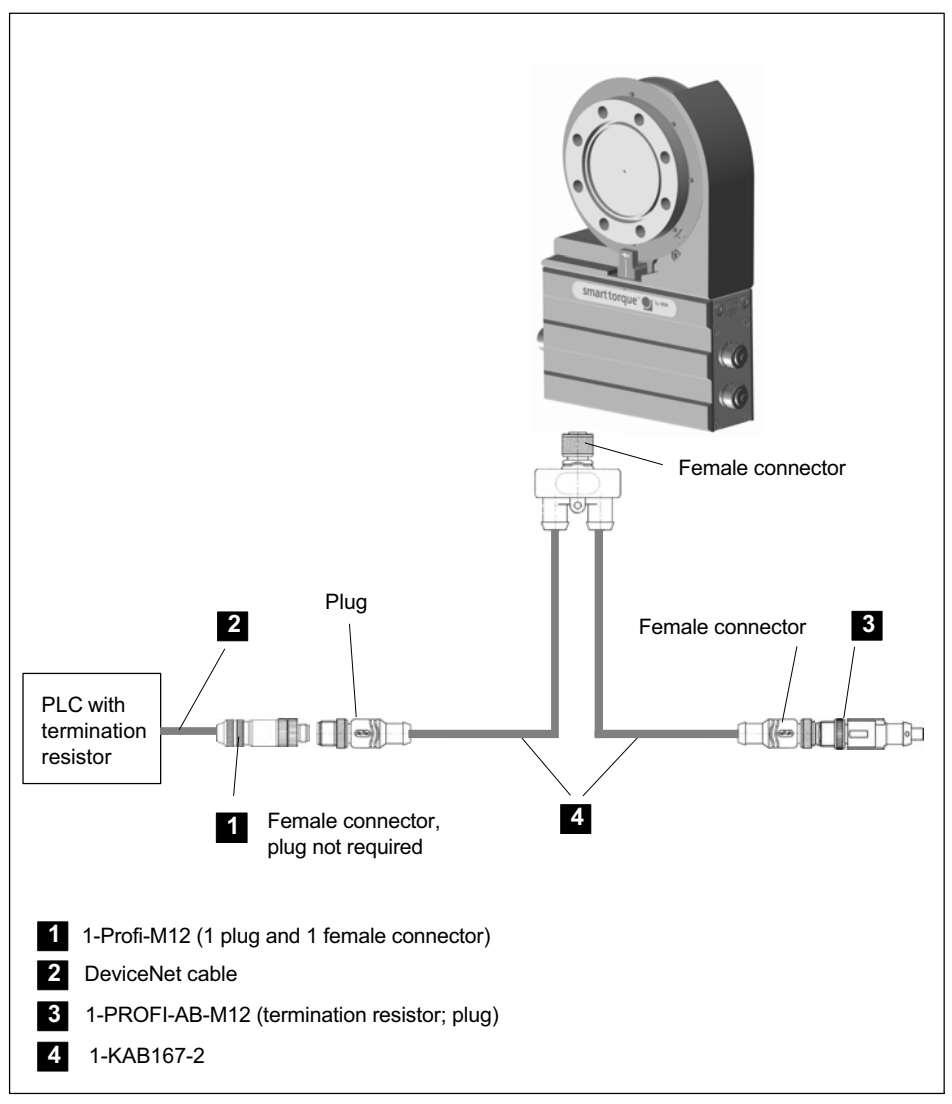

Fig. 1.8 Example of PROFIBUS operation with a single connection via cable 1-KAB167‐2

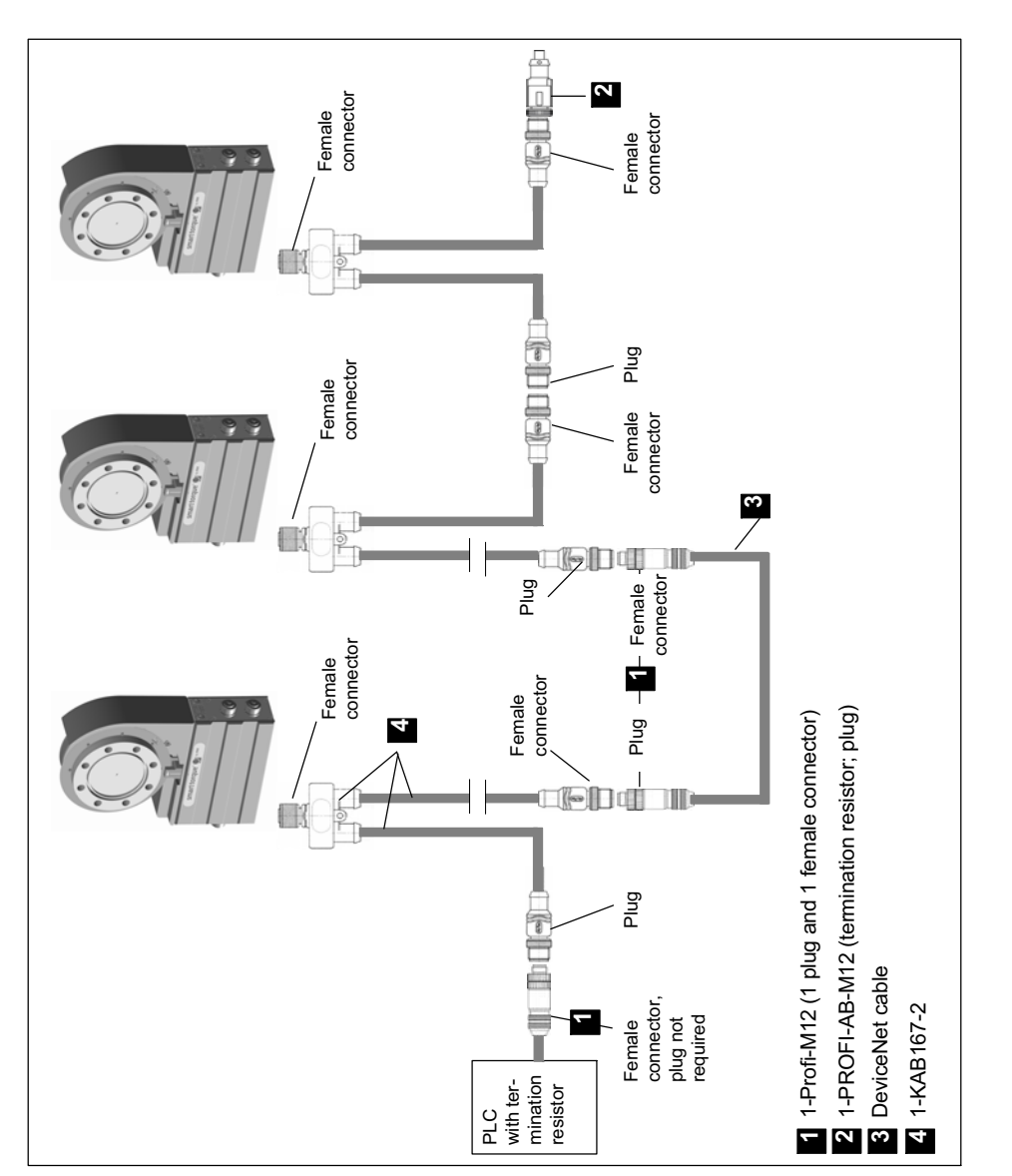

Fig. 1.9 Example of PROFIBUS operation with several transducers

# **Notice**

At baud rates > 1.5 Mbaud, make sure that the stub lines are short  $(\leq 0.3$  m)!

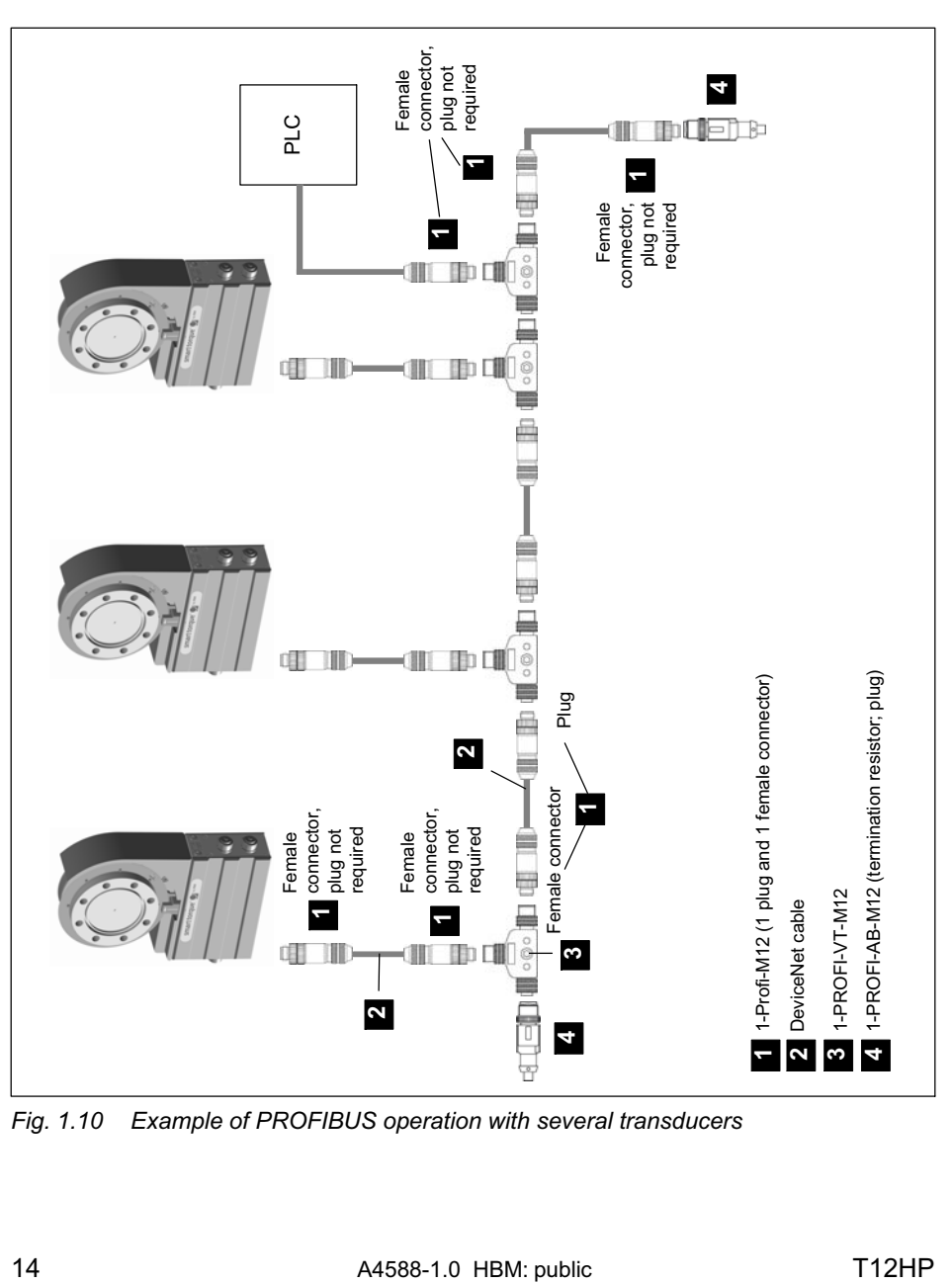

Fig. 1.10 Example of PROFIBUS operation with several transducers

# <span id="page-16-0"></span>2 CAN interface description

### 2.1 General

The T12HP torque transducer has an inbuilt CAN interface which can be used both for transmitting measured values and for module parameterization. Different baud rates can be selected up to a maximum of 1 MBaud. The interface protocol is adapted from the CANopen Standard.

### 2.2 Cyclic transmission of measured values

The cyclic data are transmitted as so-called "Process Data Objects" (PDOs, in accordance with CANopen definitions). Interesting measured values are transmitted cyclically from the measurement module under a previously defined CAN Identifier, without any further identification. A query message is not required. A parameter setting determines how often the PDOs are transmitted. Data formats longer than one byte are always transmitted in LSB–MSB order.

#### 2.2.1 PDO contents

#### PDO1 Torque low-pass 1

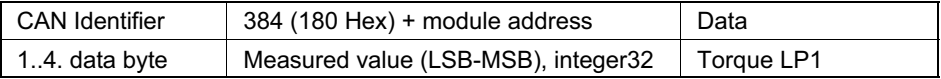

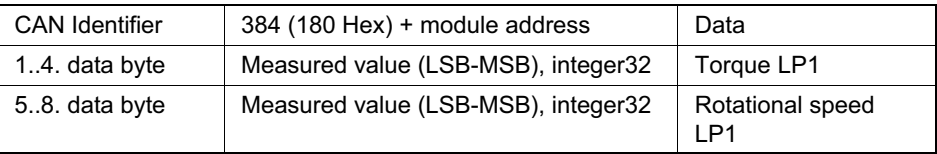

#### PDO1 Torque + rotational speed low-pass 1

#### PDO1 Torque + angle of rotation low pass 1

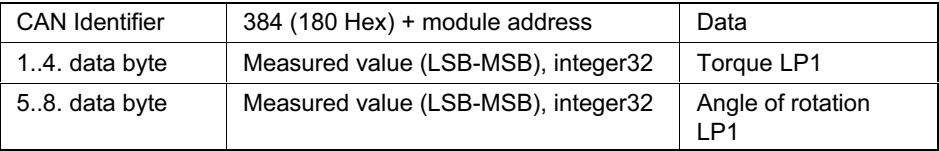

#### PDO2 Torque low-pass 2

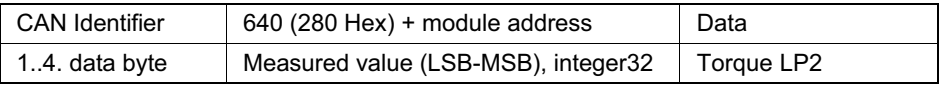

#### PDO2 Torque + rotational speed low-pass 2

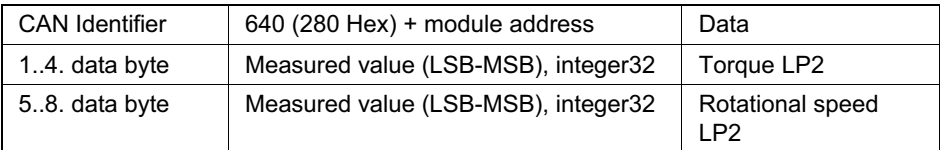

#### PDO3 Power + rotor temperature

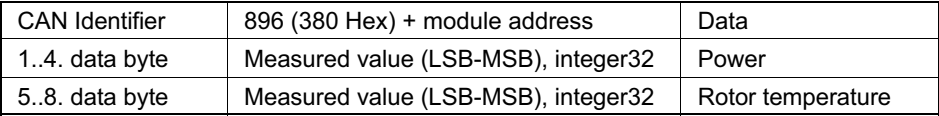

#### PDO4 Statuses

<span id="page-18-0"></span>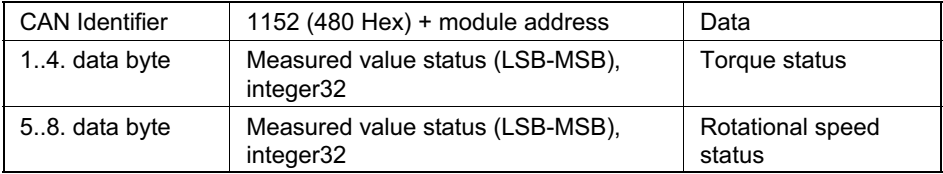

#### 2.2.2 Activation of PDO output

The exchange of cyclic PDOs only starts once the module has been brought to the "operational" state. This is done by the "Start\_Remote\_Node" message.

Switching all configured PDO's to operational:

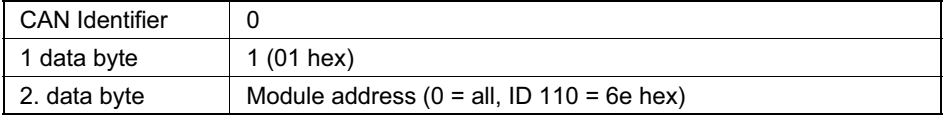

The message "Enter\_Pre\_Operational\_State" can be used to exit the "operational" state.

Switching all configured PDO's to pre-operational:

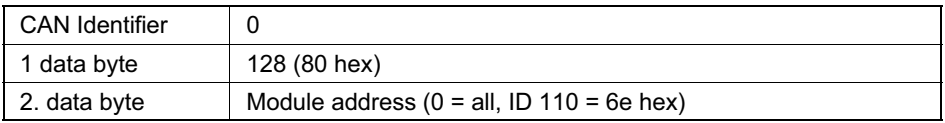

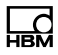

#### 2.2.3 PDO exchange directly after start-up

Alternatively, you can also start cyclic PDO exchange with the following command:

<span id="page-19-0"></span>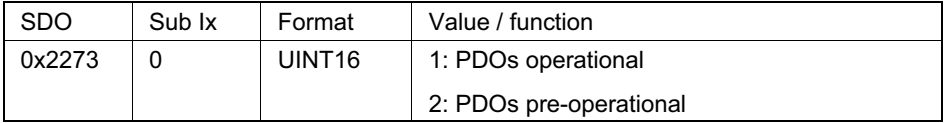

If parameterization is then saved to one of parameter sets 1...4, PDO exchange will be switched to operational directly after switching on the transducer.

### <span id="page-20-0"></span>2.3 Parameterization

Messages for assigning module parameters are transmitted as so-called "Service Data Objects" (SDOs, in accordance with CANopen definitions). The various parameters are addressed by an index number and a sub-index number. For the assignment of these index numbers, please refer to the object dictionary. Data formats longer than one byte are always transmitted in LSB–MSB order.

#### Reading a parameter:

Query (PC or PLC to T12HP)

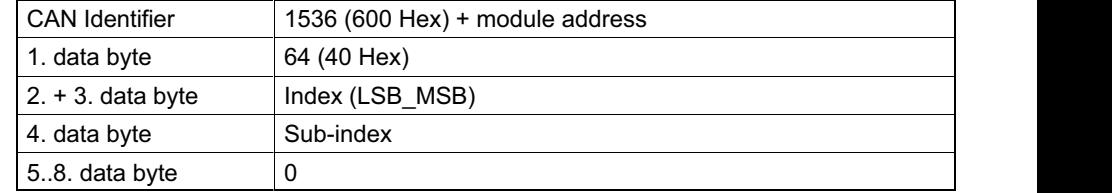

#### $\;$  Response (T12HP to PC or PLC)  $\;$

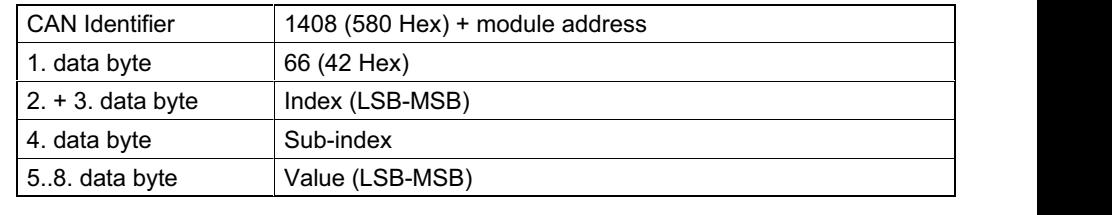

#### Writing a parameter

Transmit value (PC or PLC to T12HP)

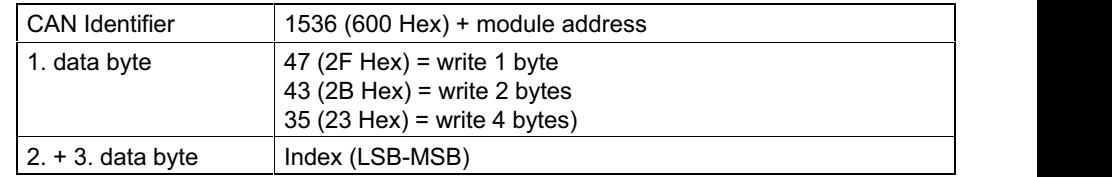

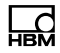

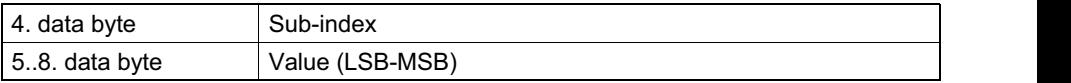

#### Acknowledgement (T12HP to PC or PLC)

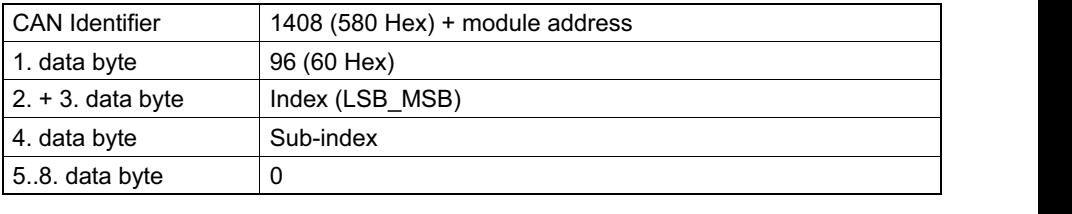

#### Response in the event of an error when reading or writing parameters

Error acknowledgement (T12HP to PC or PLC)

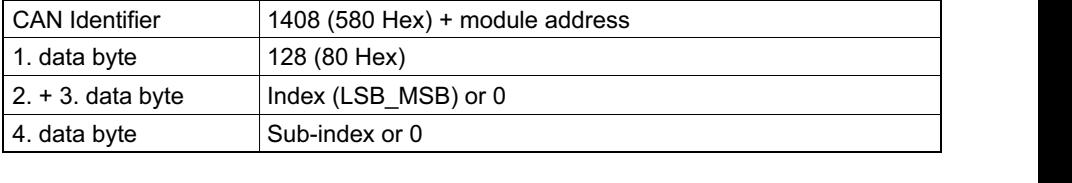

ÑÑÑÑÑÑÑ

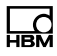

# <span id="page-23-0"></span>3 PROFIBUS

### 3.1 Cyclic data traffic

Before you can communicate with the T12HP on PROFIBUS, you have to configure and parameterize the message contents.

To do this, start your configuration software (such as Step 7) and load the GSE file from the T12HP system CD. You can then configure the information relevant to your application from the "hardware catalog".

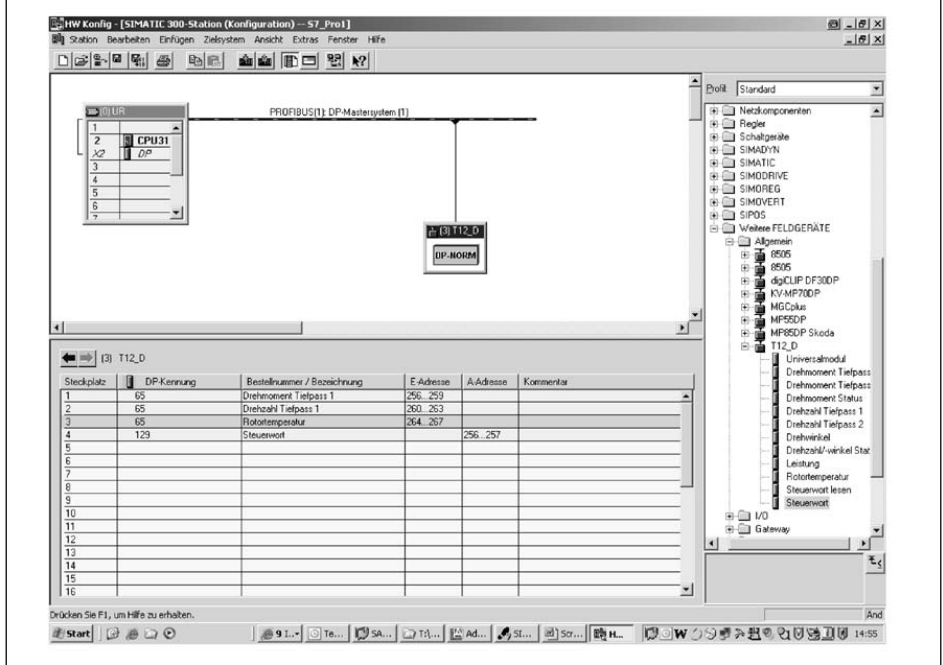

Fig. 3.1 T12HP configuration

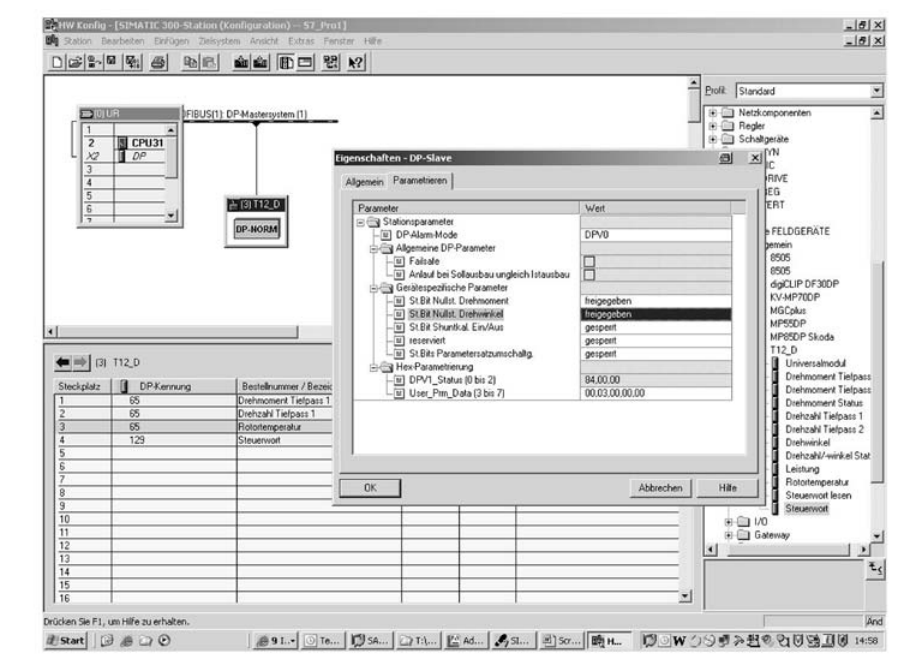

The T12HP control bits must be explicitly enabled in the Profibus parameterization (see screenshot below).

Fig. 3.2 Device-specific parameters

Notes for Simatic S7 PLC users:

- To transmit consistent data, you must use the special function blocks SFC14 to read and SFC15 to write.
- With S7 3xx, a maximum of 32 bytes of consistent data can be transmitted.

The T12HP allows the following cyclic data to be transferred via PROFIBUS DP:

Input data (sent from the T12HP to the PLC):

- Measured values (torque, rotational speed, angle of rotation, power, temperature)
- Status information

Output data (from the PLC to the T12HP):

 Control word with control bits (zero adjustment, changing the parameter set, shunt calibration)

The measured values and data of the T12HP are transferred as integer values (integers).

The number of bytes complies with the value range, measured values are always transmitted as signed (two's complement) 32-bit quantities

(4 bytes). To obtain the measured value in the physical quantity for displaying "n" decimal places, divide by 10<sup>n</sup>.

The byte sequence corresponds to the PROFIBUS standard in that it always starts with the high byte (the socalled Motorola format).

Non-documented bits are reserved and sometimes assigned with internal functions.

ÑÑÑÑÑÑÑÑÑÑÑÑ

#### Signal inputs and outputs

#### Input modules

Torque low-pass filter 1

in Torque low-pass filter 2

Torque status

Speed low pass 1

Speed low pass 2

ÑÑÑÑÑÑÑÑÑÑÑÑ Angle of rotation

Speed/angle of rotation status

ÑÑÑÑÑÑÑÑÑÑÑÑ

ÑÑÑÑÑÑÑÑÑÑÑÑ

Power **N** Power

Rotor temperature

Read control word and the state of the Read control word

#### Output modules

Control word

#### T12HP control word assignment

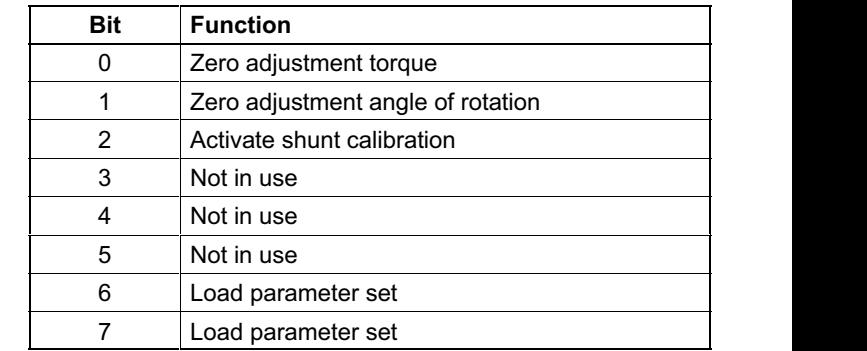

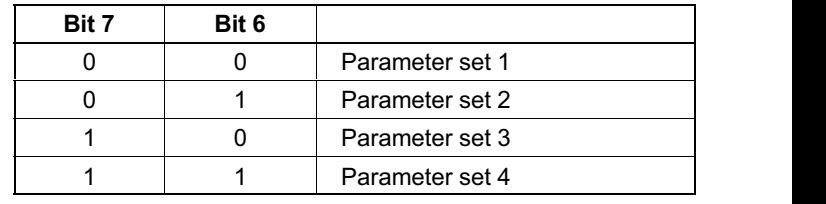

The function "Load parameter set" is only implemented when the new parameter set number differs from the actual parameter set number.

# 4 DPV1 parameterization: connection to an S7 PLC

So-called DPV1 parameterization allows asynchronous parameterization messages to be exchanged in parallel with PROFIBUS DP mode with cyclic data exchange between the Master module and the T12HP.

Alternatively, they can be sent from the DP Master (for example the PLC, the so-called Class 1 Master), or even in parallel from a second, so-called diagnostic Master (for example the programming unit, the Class 2 Master).

If the customer wishes to make use of DPV1 parameterization, the relevant service routines must be called in the PLC. A basic distinction is made between setting up and releasing a connection and between read and write access to parameters. The various parameters are addressed by the so-called index and slot numbers.

The T12HP maps these index numbers to the commands described in the Operating Manual (see Chapter [5](#page-29-0), starting on page [28](#page-29-0)).

More detailed information on DPV1 mode can be obtained from the manufacturer of the Master module.

e.g. from Siemens www.ad.siemens.de/support document number: 10259221 S7 integration of DPV1 slaves

<span id="page-28-0"></span>ᇟ

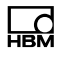

# <span id="page-29-0"></span>5 Object dictionary: Manufacturer-specific objects (CAN and DPV1 parameterization)

Parameters that make reference to measured values are scaled true to number, and coded as Long (32-bit integer). The position of the decimal point is defined in object 2120 Hex. Alternatively, these quantities are also available as Float values (IEEE754‐1985 32-bit format).

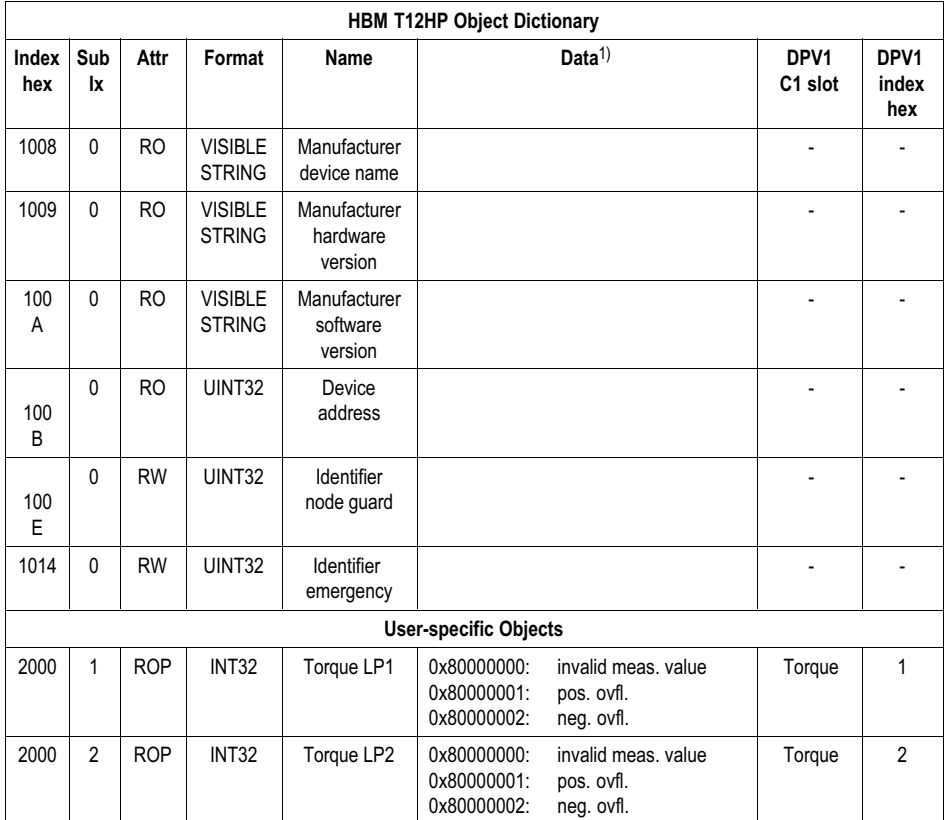

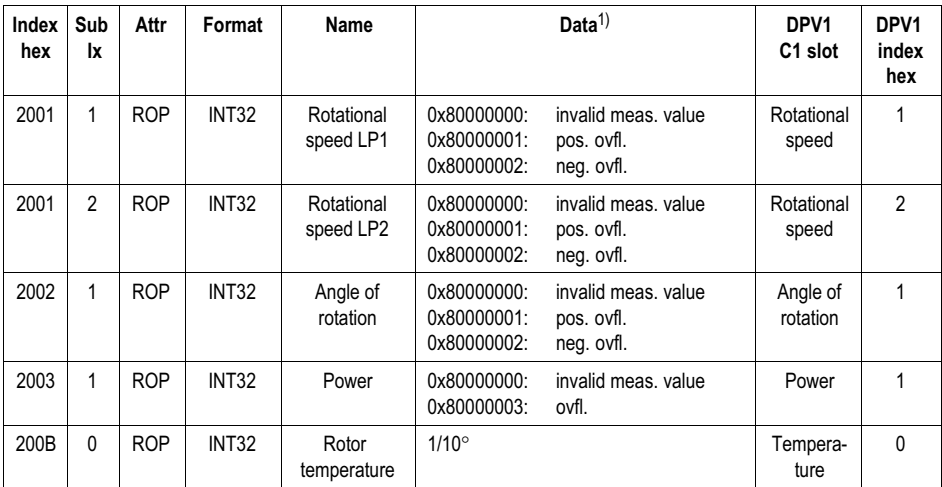

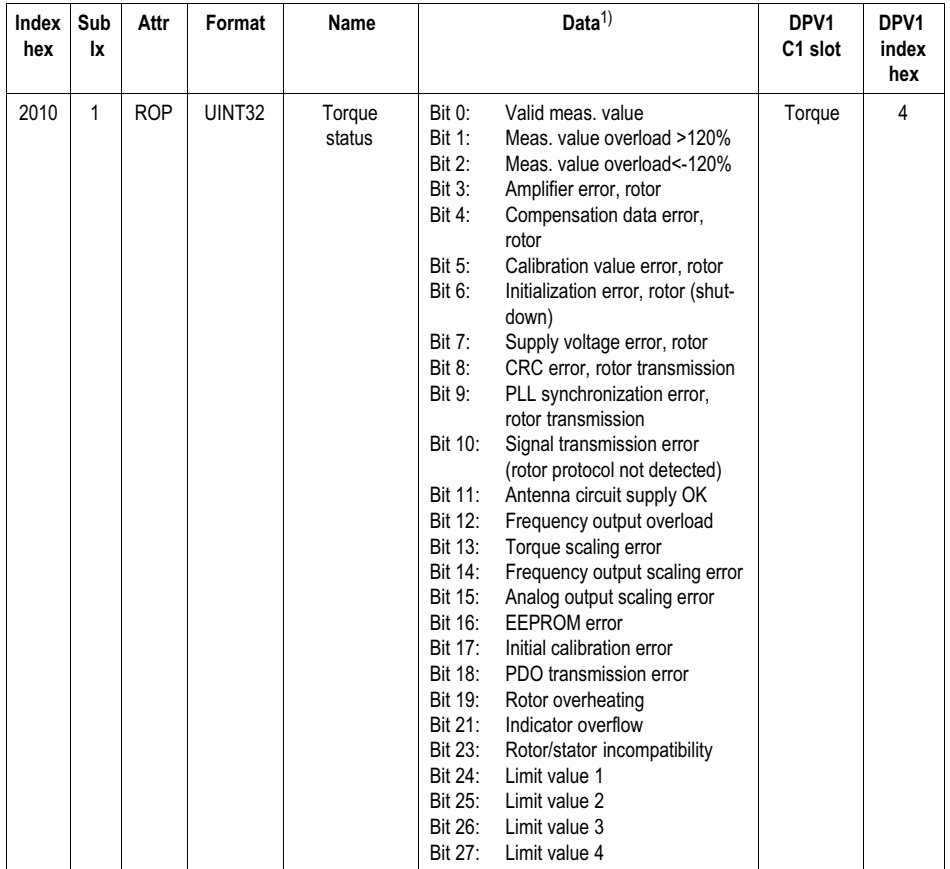

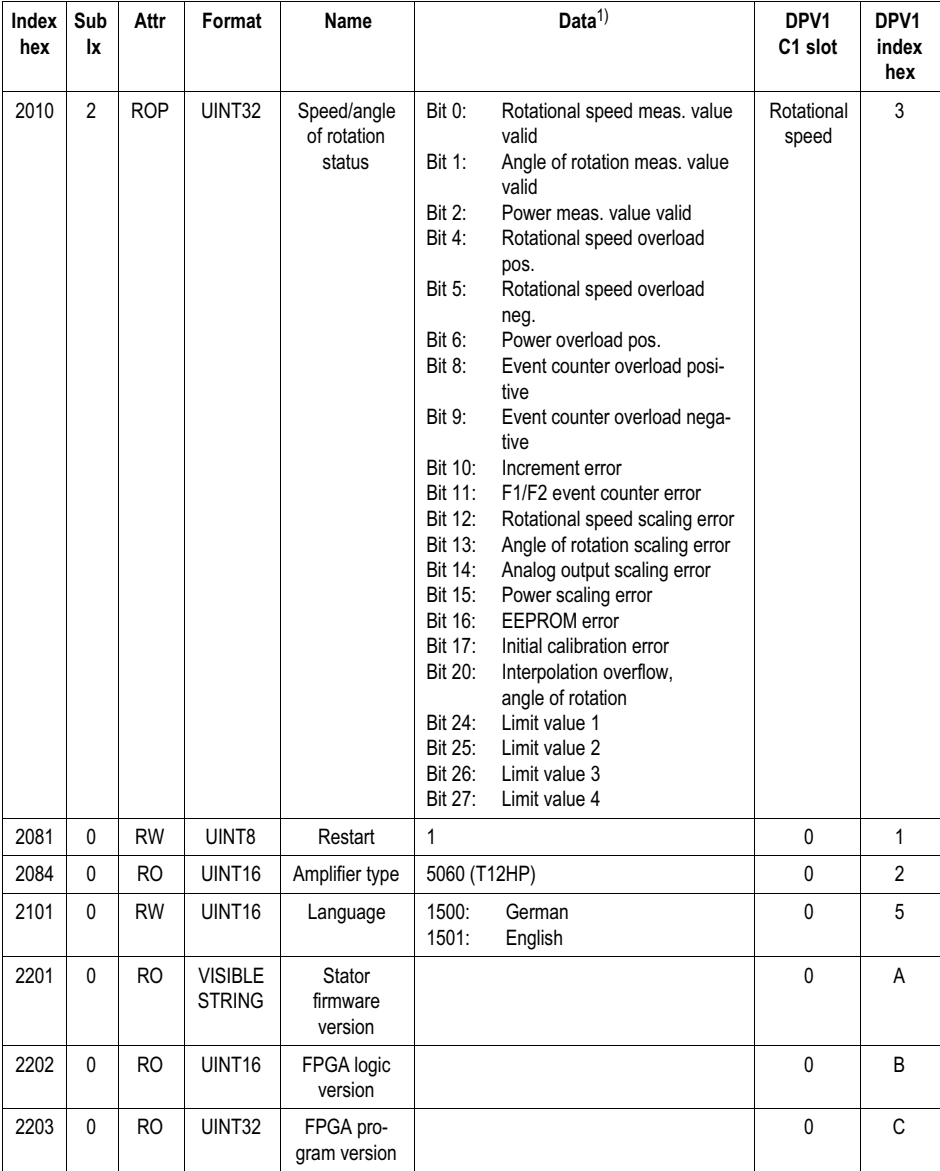

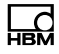

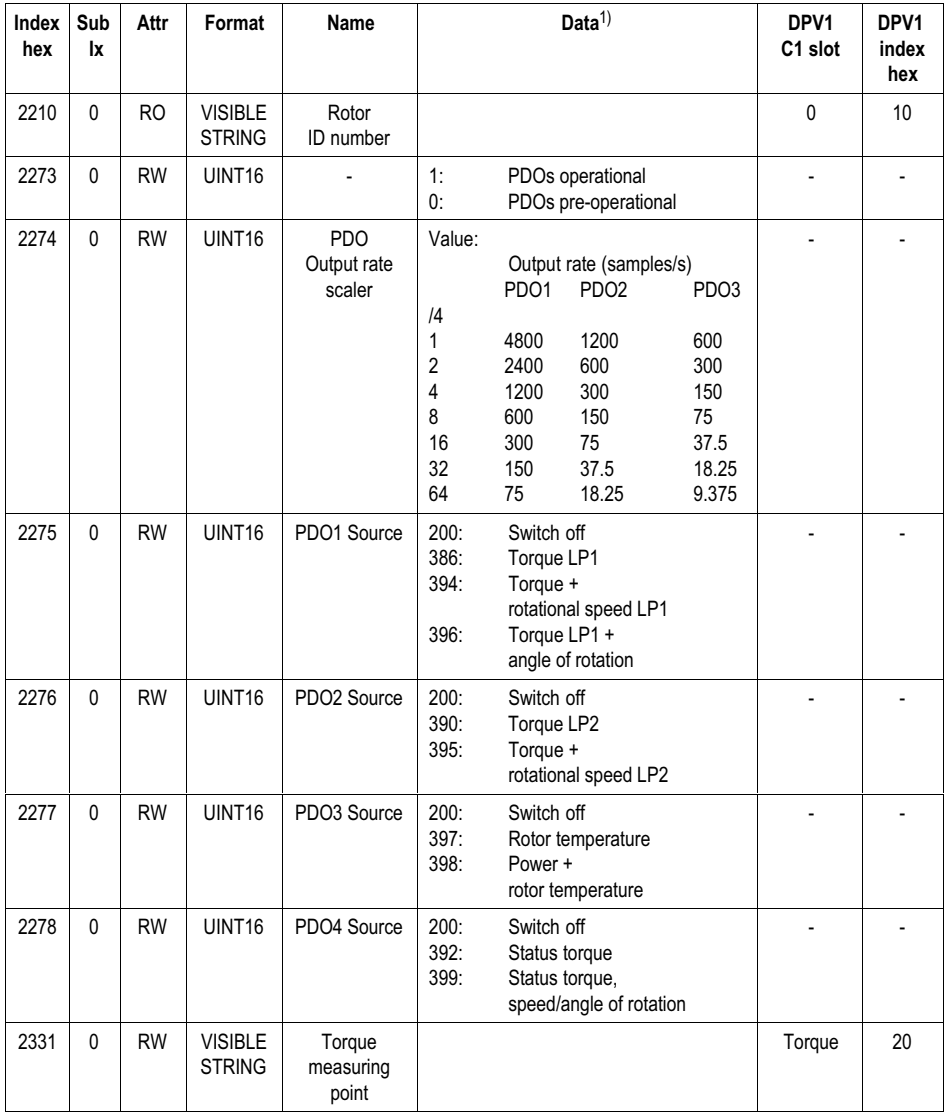

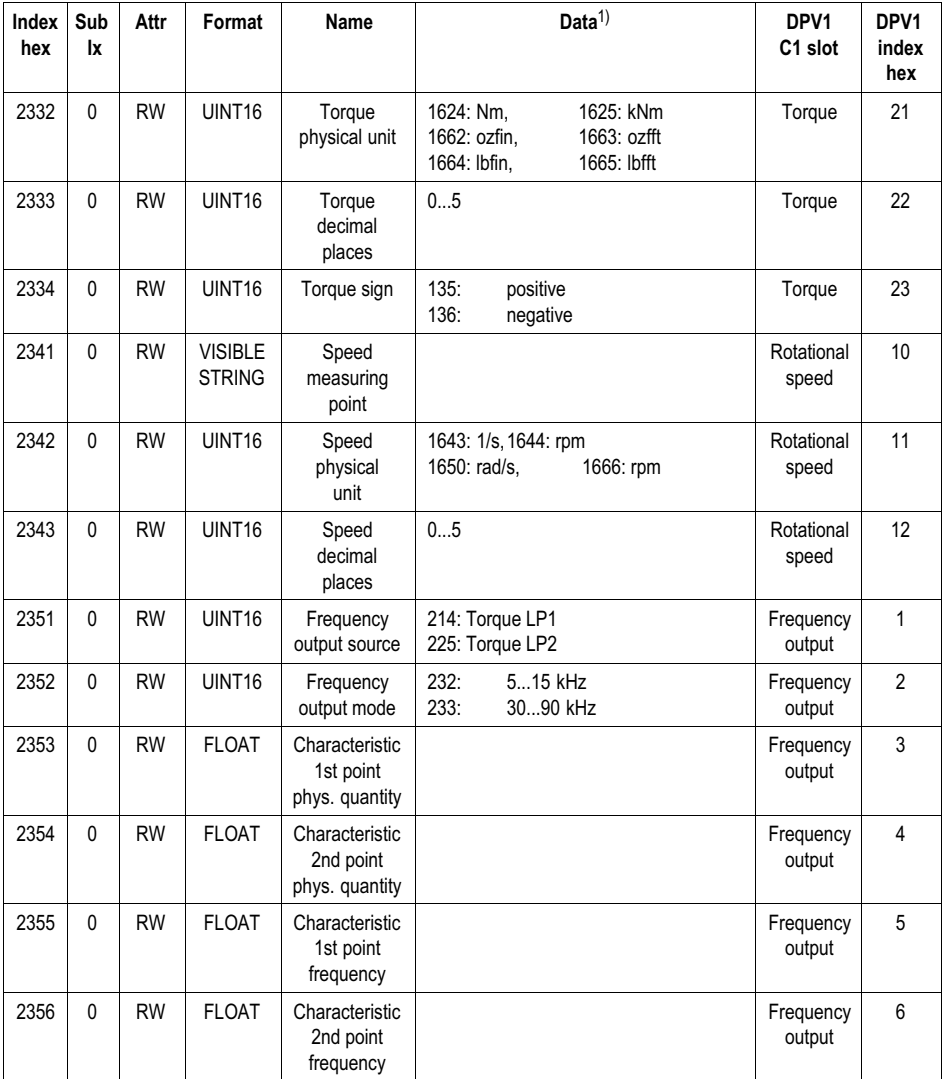

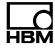

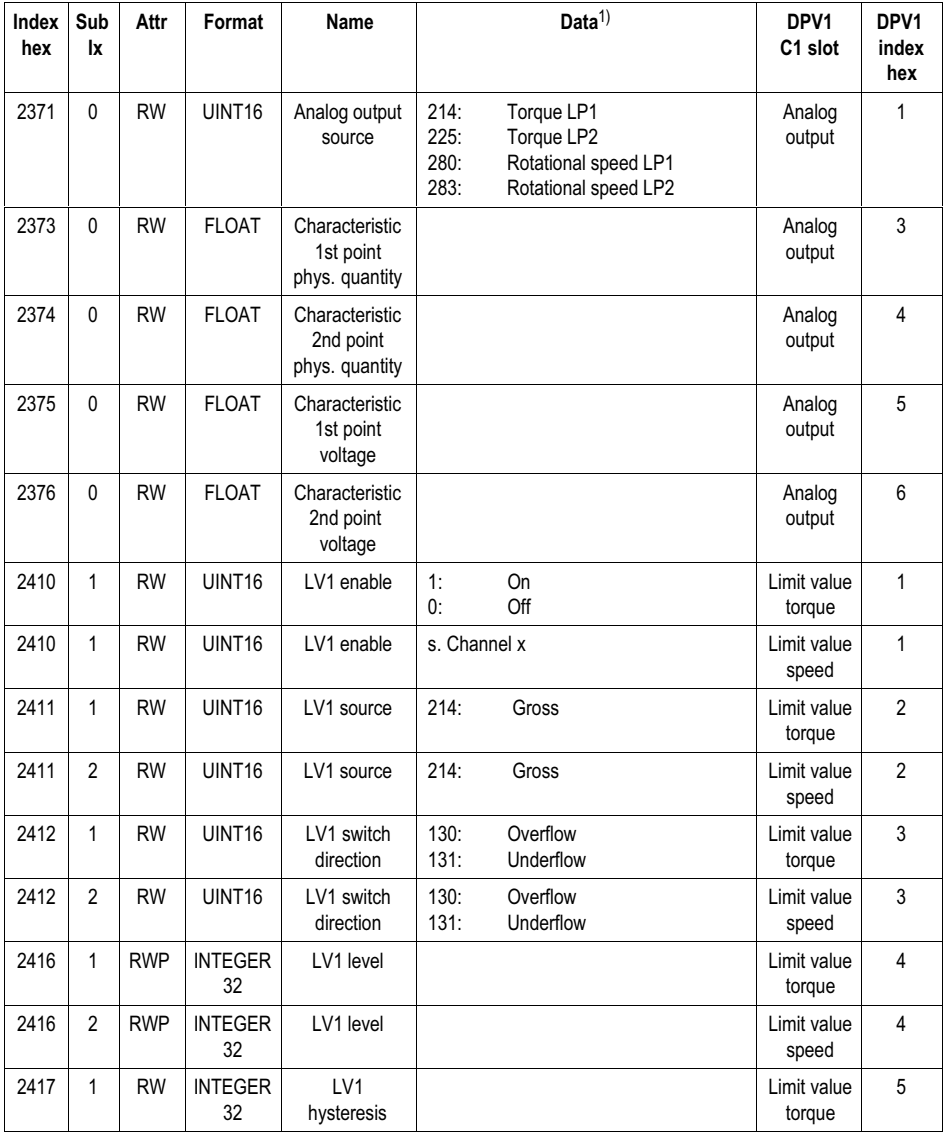
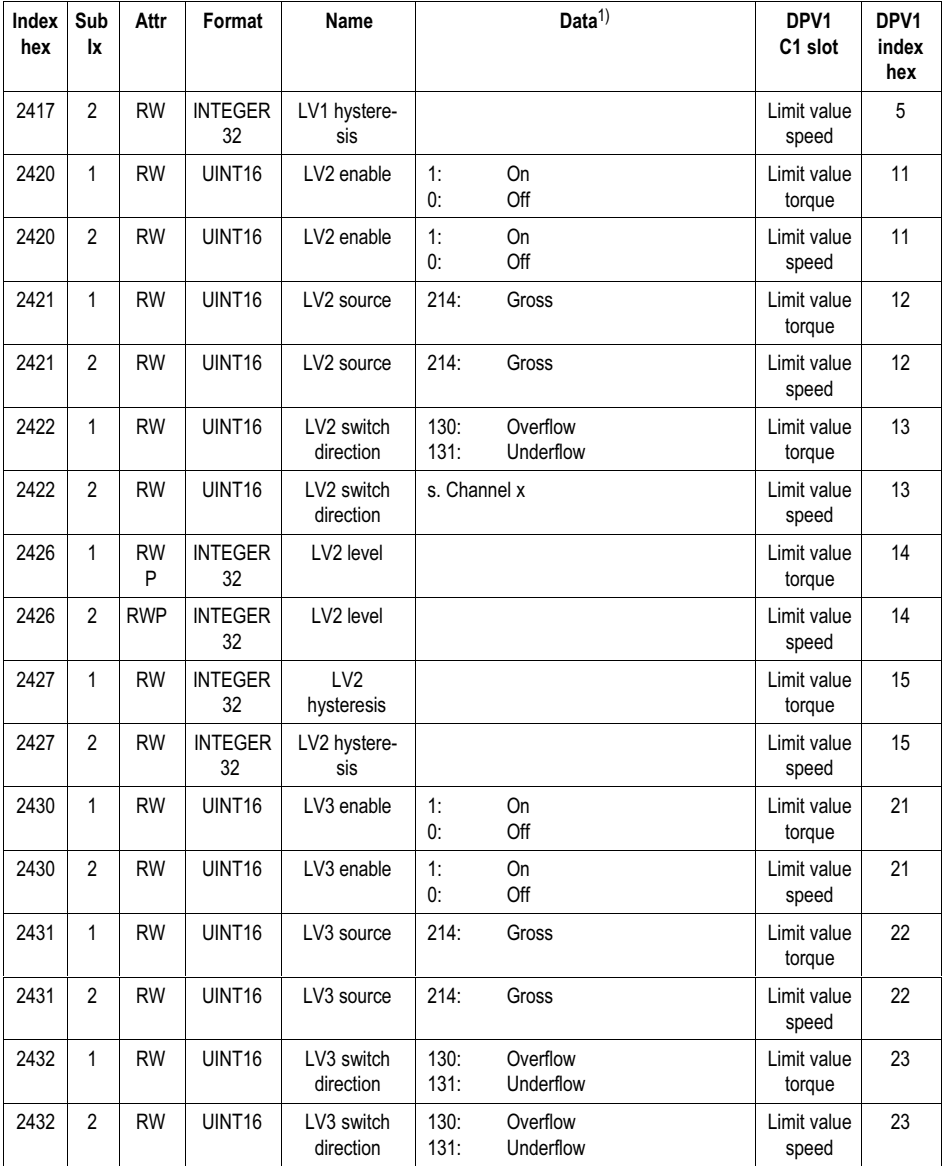

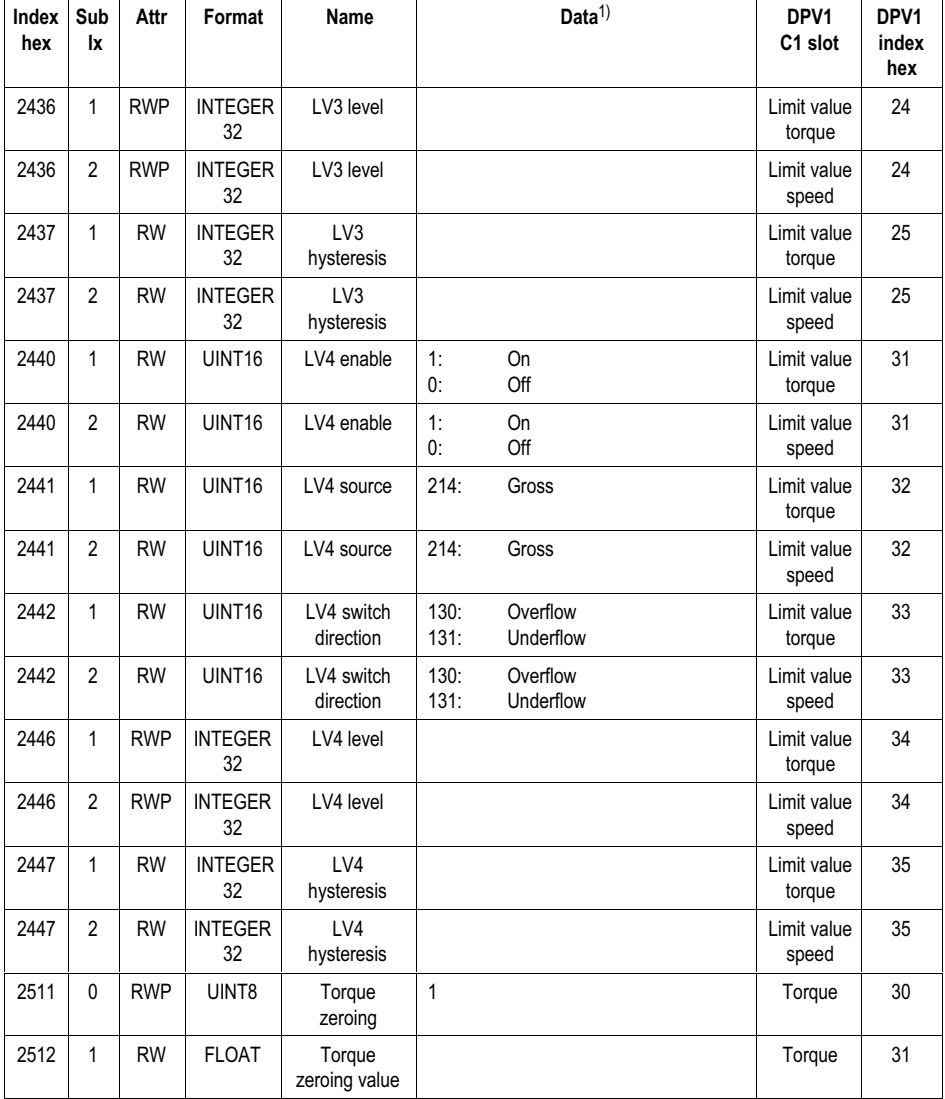

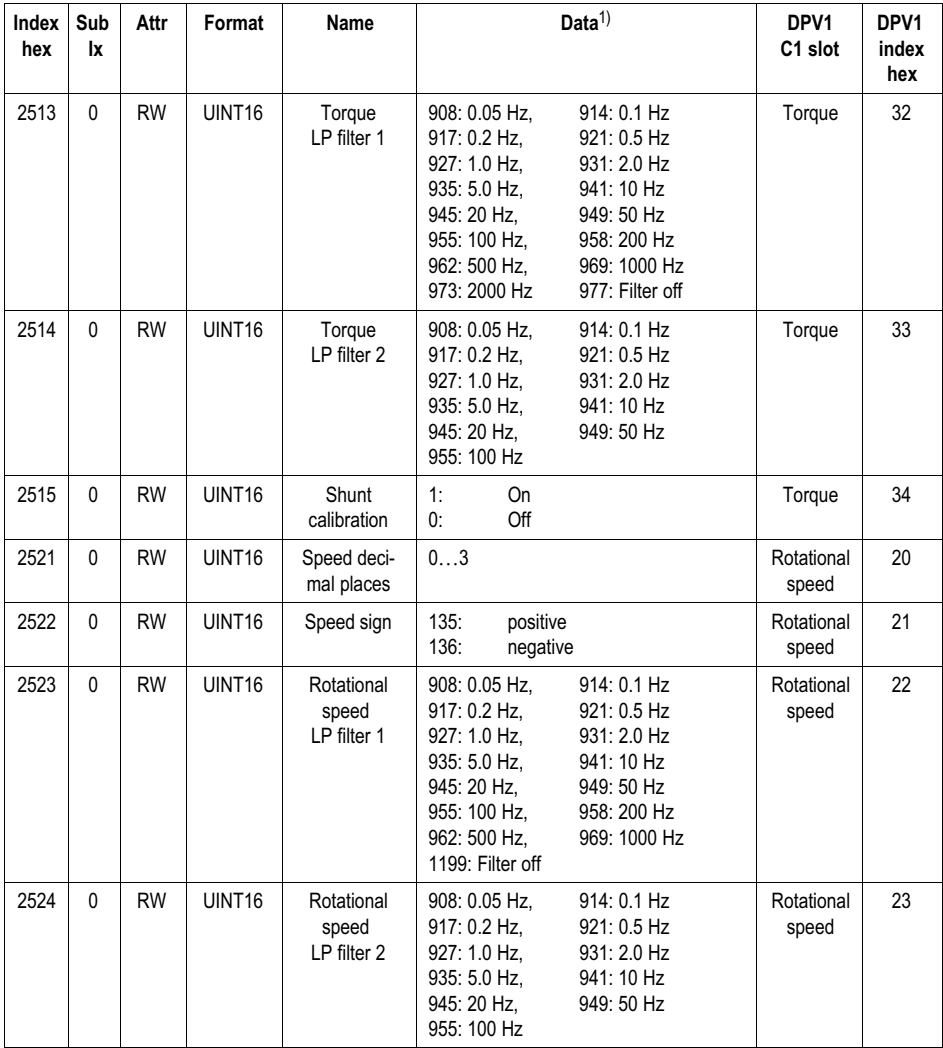

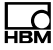

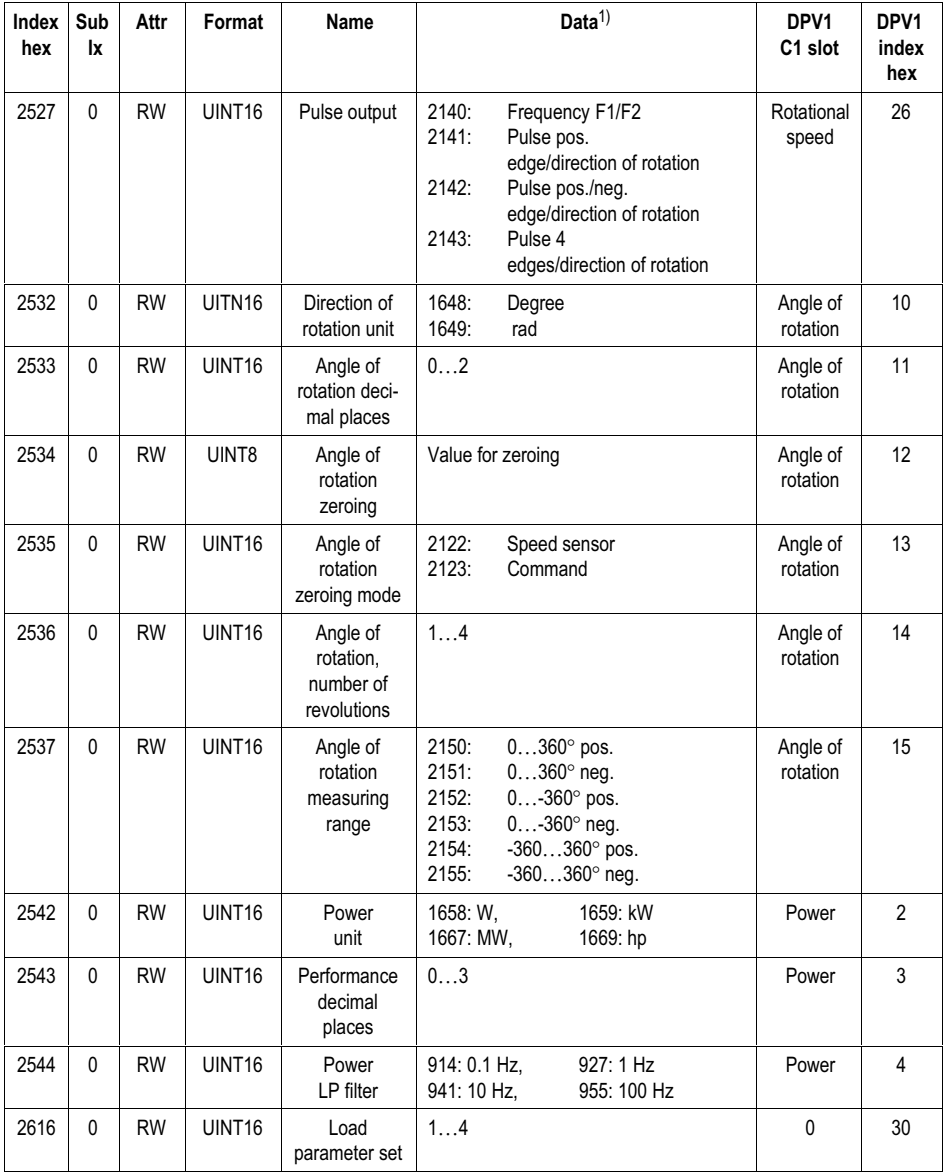

<span id="page-40-0"></span>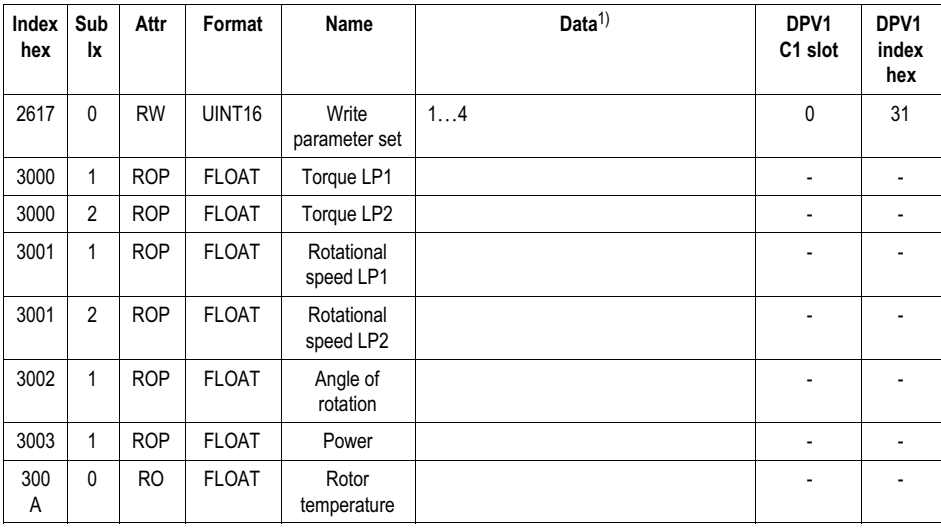

1) If data transfer is error-free, 12 bits are indicated, as in this case, bit position "0" is set for all higher bits.

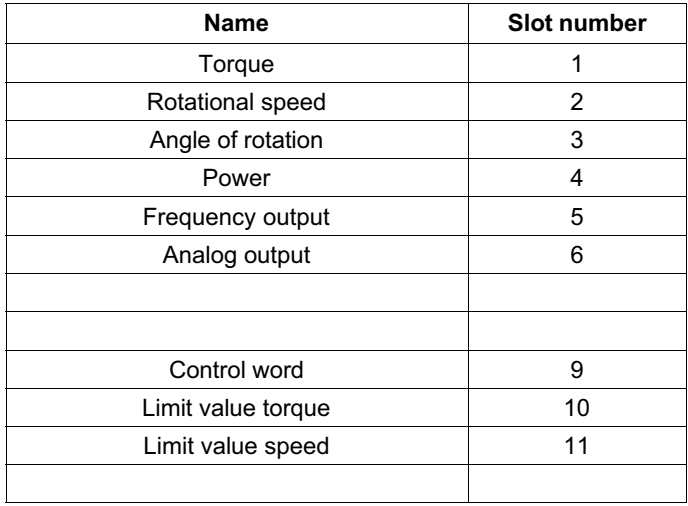

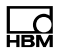

### Interface Description | Schnittstellenbeschreibung

English Deutsch

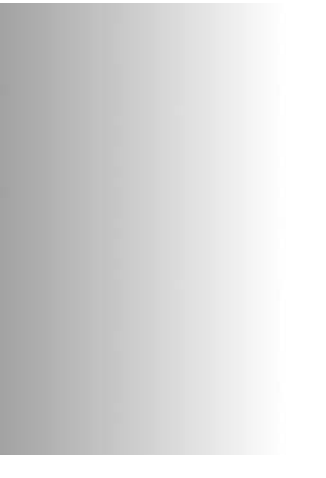

# T12HP CAN-Bus/PROFIBUS

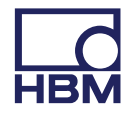

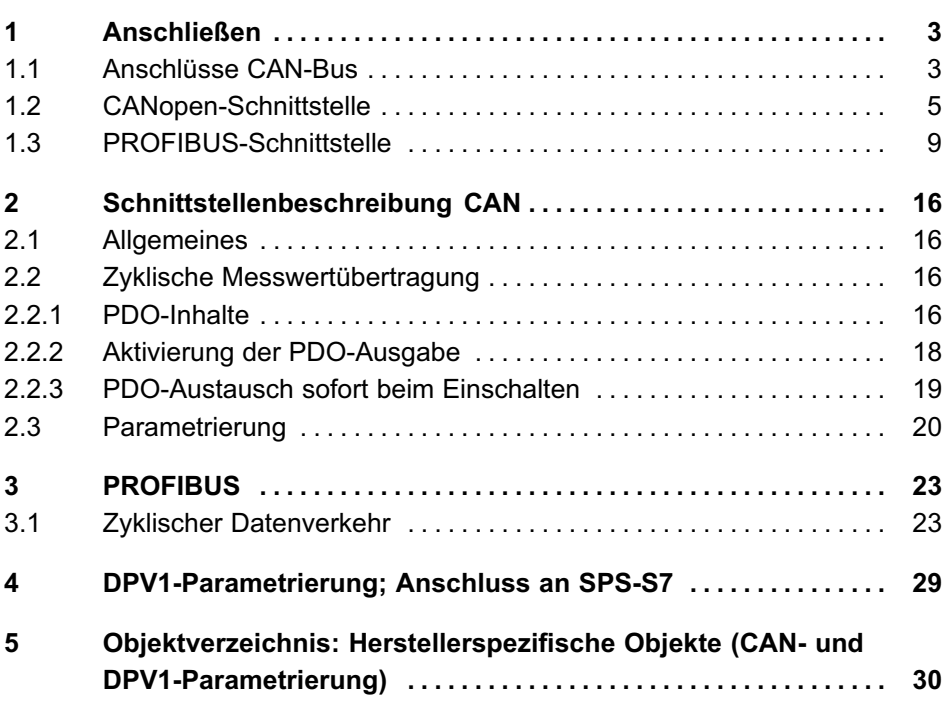

# 1 Anschließen

<span id="page-44-0"></span>出법

# 1.1 Anschlüsse CAN‐Bus

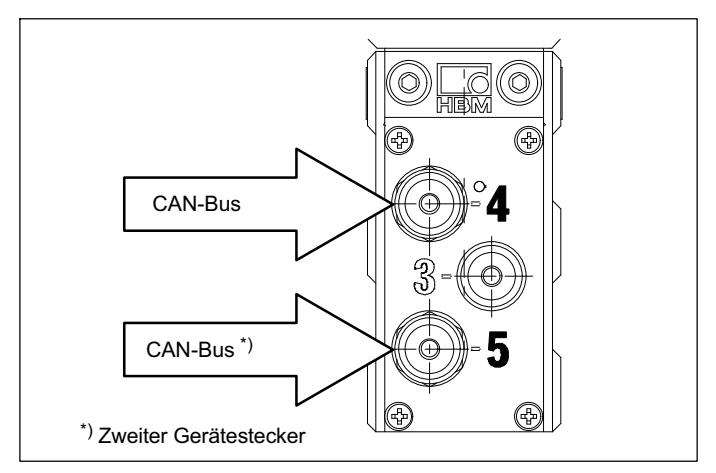

Abb. 1.1 CAN‐Bus‐Anschlüsse am Stator des T12HP

#### Belegung Stecker 4 (5):

CAN‐Bus; A‐kodiert, M12x1, schwarze Unterlegscheibe

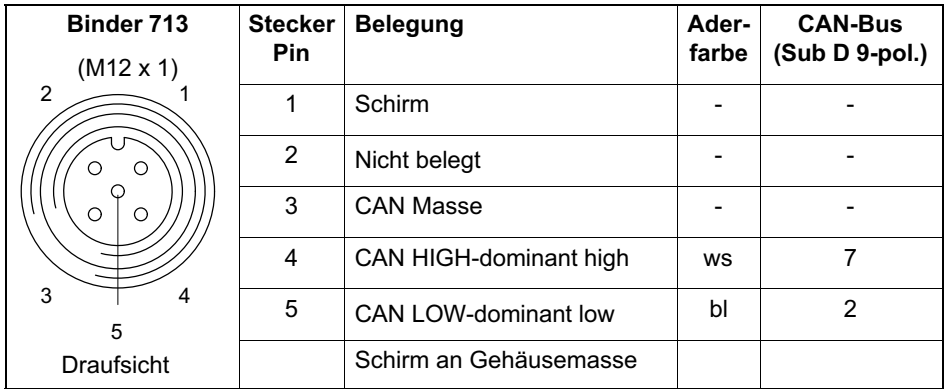

### 1.2 CANopen‐Schnittstelle

Der CAN‐Bus wird über den Gerätestecker 4 oder Gerätestecker 5 angeschlossen. In einem Bus‐Segment dürfen maximal 32 CAN‐Teilnehmer angeschlossen werden (nach CANopen‐Spezifikation).

#### Der CAN‐Bus benötigt im ersten und letzten Busteilnehmer einen Abschlusswiderstand von 120 Ω.

Die Bus‐Leitung darf maximal zwei Abschlusswiderstände aufweisen. Im Drehmomentaufnehmer T12HP selbst ist kein Abschlusswiderstand integriert. Falls Sie nur einen Drehmomentaufnehmer mit dem Setup‐Toolkit (Zubehör: 1-T12-SETUP-USB) anschließen, schalten Sie bitte den Abschlusswiderstand im Sub‐D‐Stecker ein (Position "ON"; siehe Abb. 1.2). Schließen Sie zusätzlich einen Abschlusswiderstand an den T12HP (Gerätestecker 5) an.

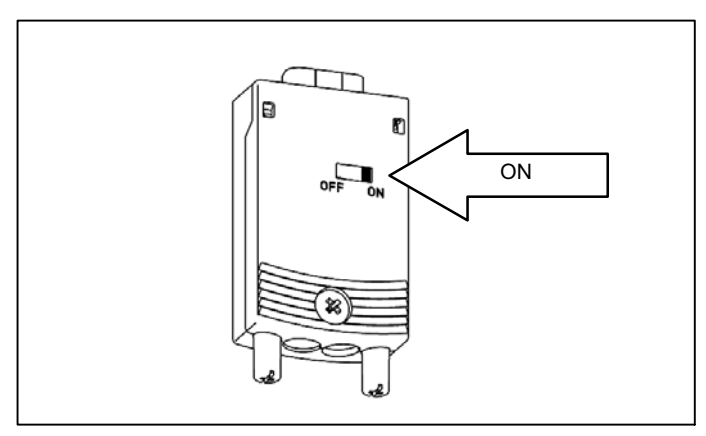

Abb. 1.2 Abschlusswiderstand im Sub‐D‐Stecker einschalten

<span id="page-46-0"></span>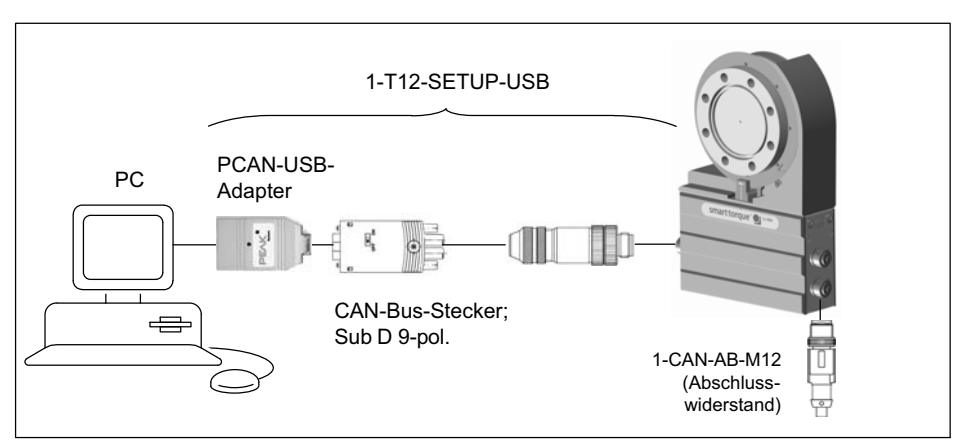

Abb. 1.3 Beispiel für CAN‐Bus‐Betrieb mit Einzelanschluss

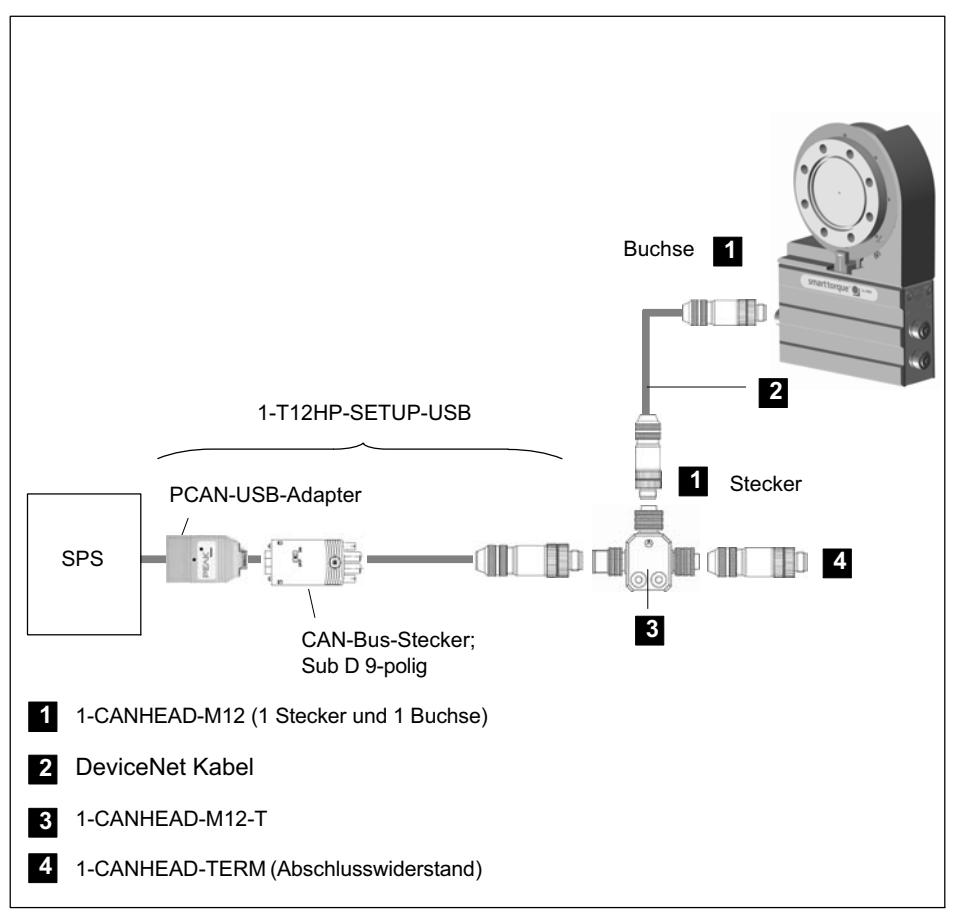

Abb. 1.4 Beispiel für CAN‐Bus‐Einzelanschluss bei Option 5, Code P

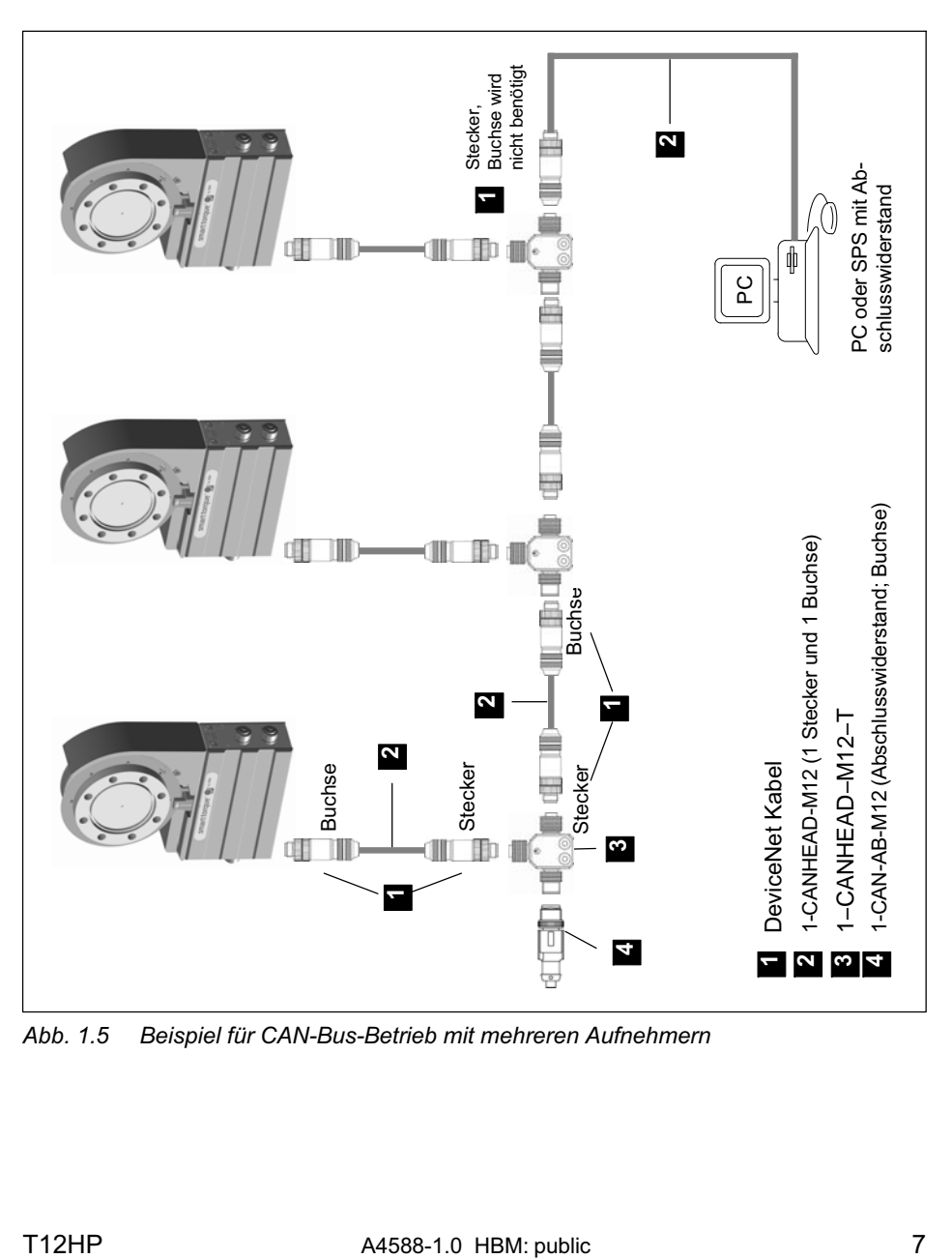

Abb. 1.5 Beispiel für CAN‐Bus‐Betrieb mit mehreren Aufnehmern

## 1.3 PROFIBUS‐Schnittstelle

Am Stator der T12HP dient der Gerätestecker 5 dem Anschluss an den PROFIBUS.

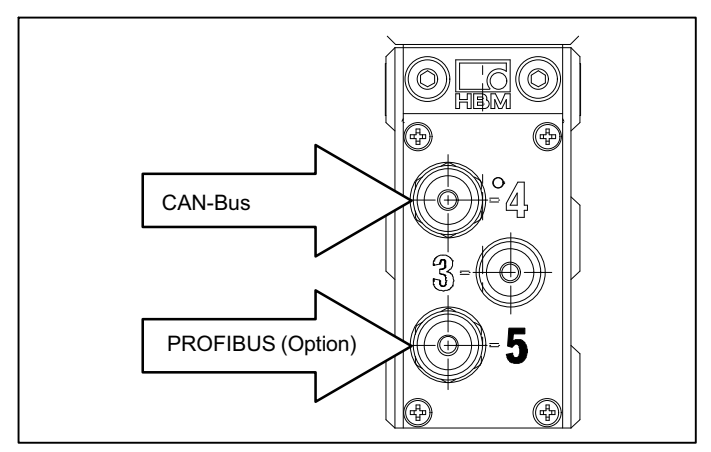

Abb. 1.6 PROFIBUS‐Anschluss

#### Belegung Stecker 5

PROFIBUS (Option); B‐kodiert, M12x1, violette Unterlegscheibe

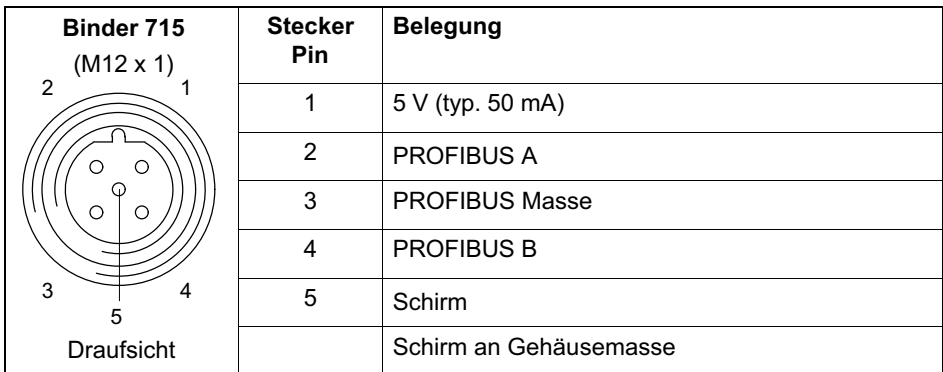

<span id="page-50-0"></span>Installieren:

- $\bullet$  Drehmomentaufnehmer T12HP an die Versorgungsspannung anschließen und über das Setup‐Programm die gewünschte PROFIBUS‐Adresse einstellen.
- Schließen Sie die PROFIBUS‐Leitung an den T12HP an. Achten Sie darauf, dass am ersten und letzten PROFIBUS‐Teilnehmer eines jeden Segmentes die Abschlusswiderstände zugeschaltet sind (ggf. 1-PROFI-AB-M12 verwenden).

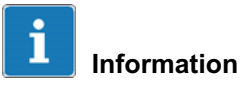

Verwendung von Diagnoserepeater: Aufgrund von leicht erhöhten Leitungskapazitäten innerhalb der T12HP kann es zum Ansprechen von Diagnoserepeatern kommen. Dies hat aber keinen Einfluss auf die Datenübertragung!

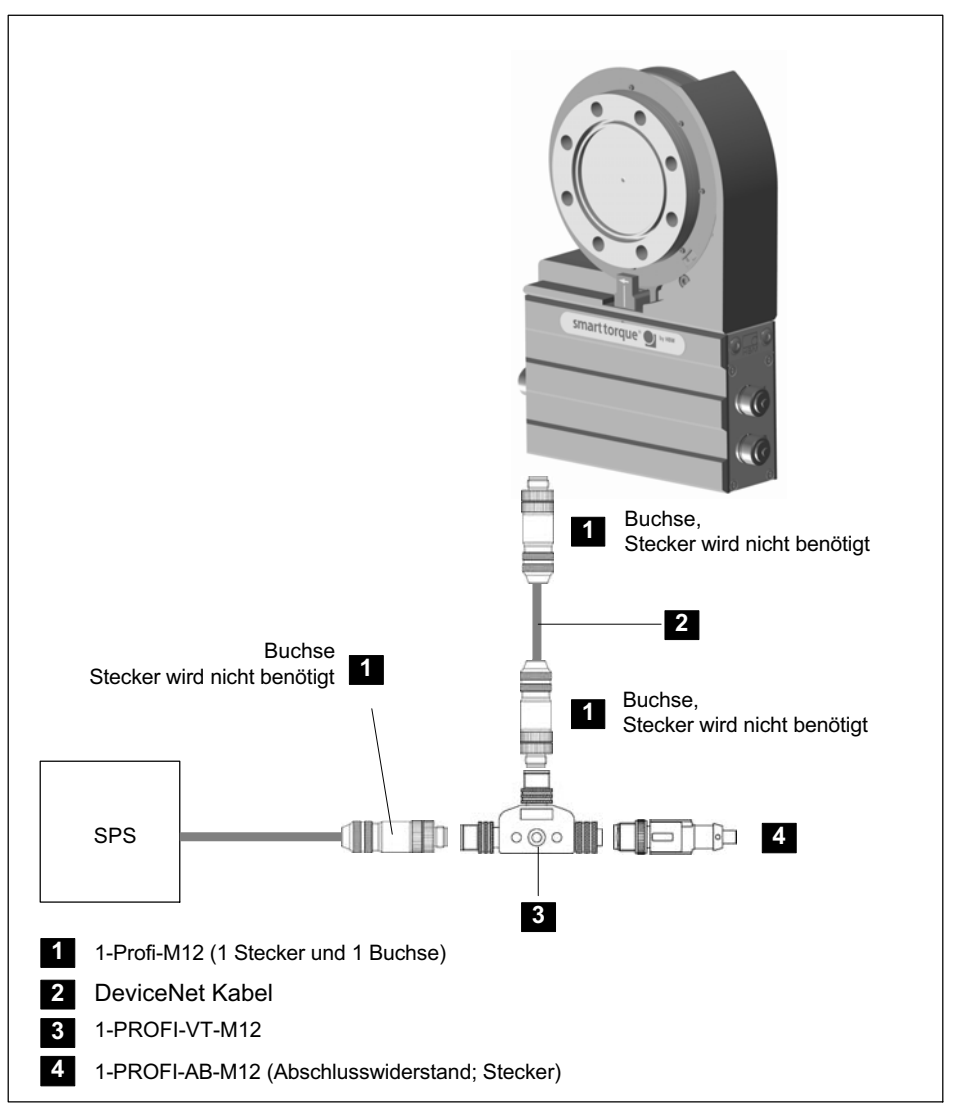

Abb. 1.7 Beispiel für PROFIBUS‐Betrieb mit Einzelanschluss

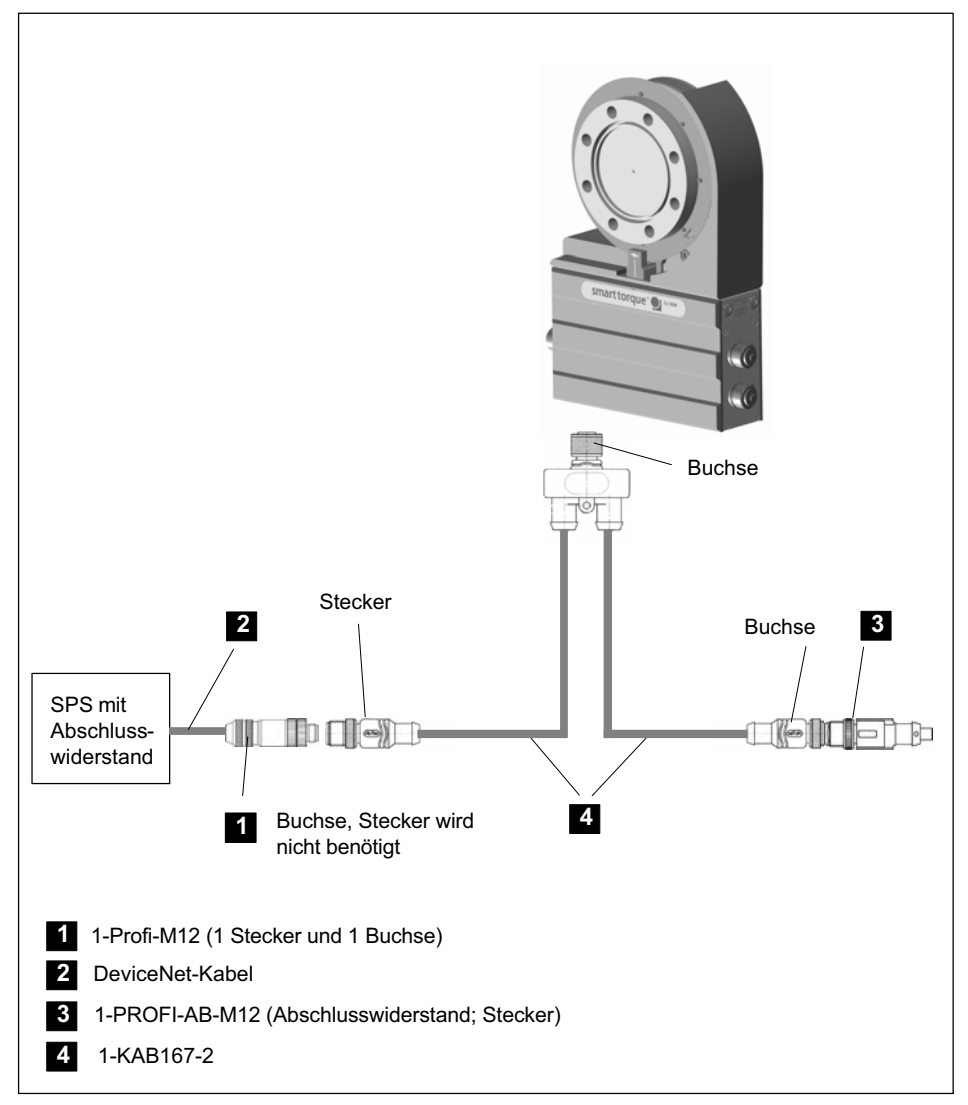

Abb. 1.8 Beispiel für PROFIBUS‐Betrieb mit Einzelanschluss über Kabel 1-KAB167‐2

╦

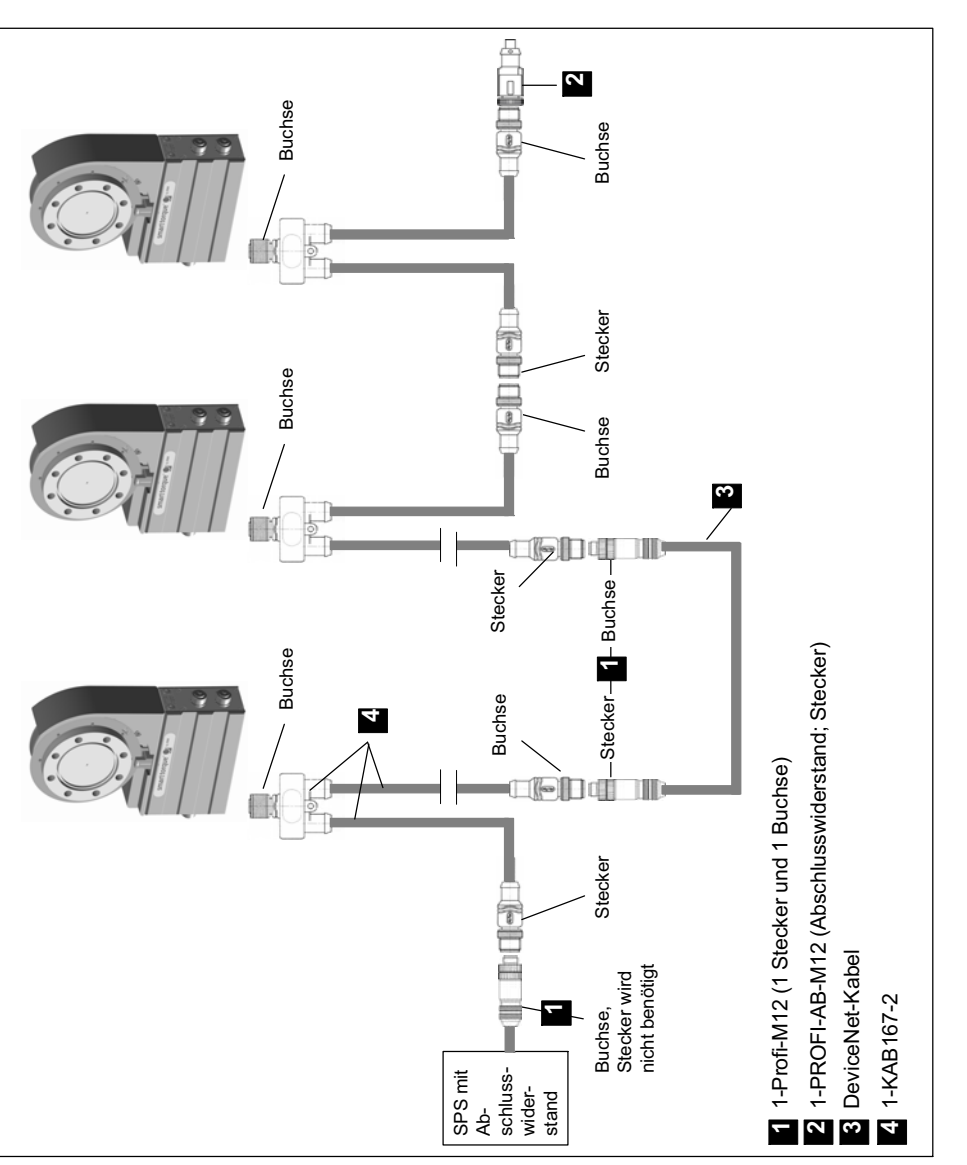

Abb. 1.9 Beispiel für PROFIBUS‐Betrieb mit mehreren Aufnehmern

노인

# Hinweis

Achten Sie bei Baudraten >1,5 Mbaud auf kurze  $($  ≤0,3 m) Stichleitungen!

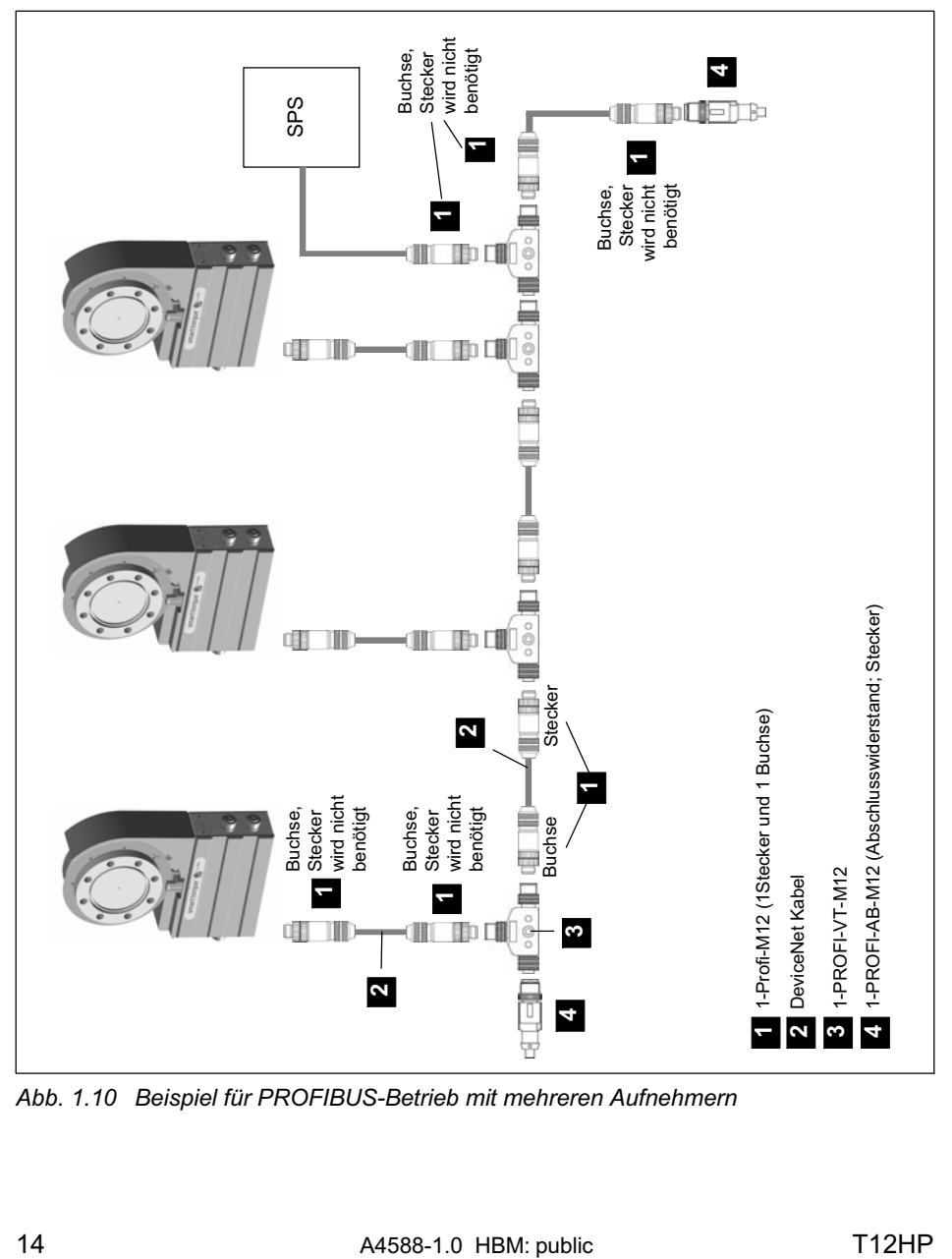

Abb. 1.10 Beispiel für PROFIBUS‐Betrieb mit mehreren Aufnehmern

# 2 Schnittstellenbeschreibung CAN

# 2.1 Allgemeines

Der Drehmomentaufnehmer T12HP verfügt über eine eingebaute CAN‐Schnittstelle, über die sowohl Messwerte übertragen werden können als auch die Parametrierung des Moduls vorgenommen werden kann. Die Baudrate ist wählbar, maximal sind 1 MBaud möglich. Das Protokoll der Schnittstelle orientiert sich am CANopen Standard.

# 2.2 Zyklische Messwertübertragung

Die zyklischen Daten werden als sogenannte "Process Data Objects" (PDOs, nach CANopen Festlegungen) übertragen. Die interessierenden Messwerte werden ohne weitere Kennzeichnung unter einem vorher festgelegten CAN‐Identifier zyklisch vom Messmodul gesendet. Eine Abfragenachricht wird nicht benötigt. Wie oft die PDOs versendet werden, wird als Parameter eingestellt. Datenformate mit einer Länge von mehr als einem Byte werden immer in der Reihenfolge LSB‐MSB gesendet.

#### 2.2.1 PDO-Inhalte

#### PDO1 Drehmoment Tiefpass 1

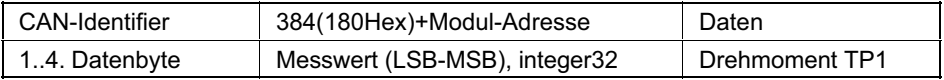

#### PDO1 Drehmoment + Drehzahl Tiefpass 1

<span id="page-57-0"></span>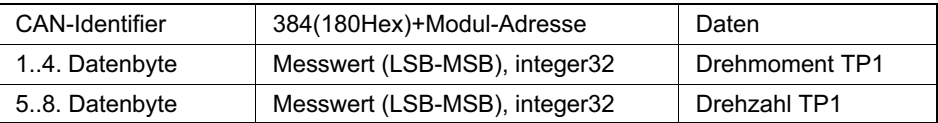

#### PDO1 Drehmoment + Drehwinkel Tiefpass 1

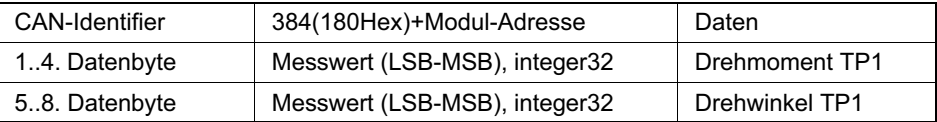

#### PDO2 Drehmoment Tiefpass 2

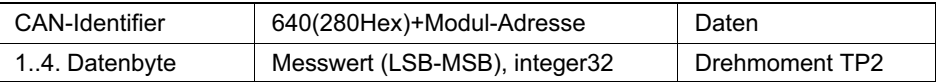

#### PDO2 Drehmoment + Drehzahl Tiefpass 2

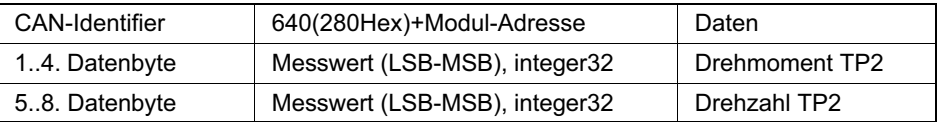

#### PDO3 Leistung + Rotortemperatur

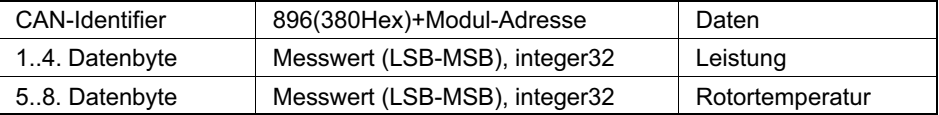

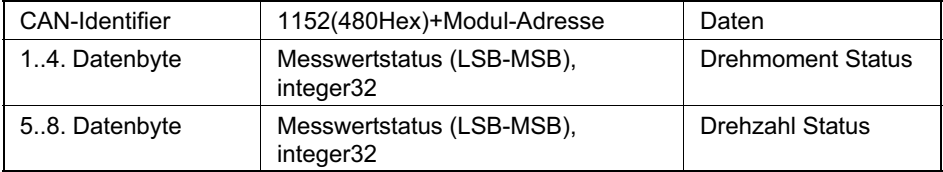

#### 2.2.2 Aktivierung der PDO‐Ausgabe

Der Austausch zyklischer PDOs wird erst gestartet, nachdem das Modul in den Zustand "operational" gebracht wurde. Dies geschieht mit der Nachricht "Start\_Remote\_Node".

Alle konfigurierten PDOs operational schalten:

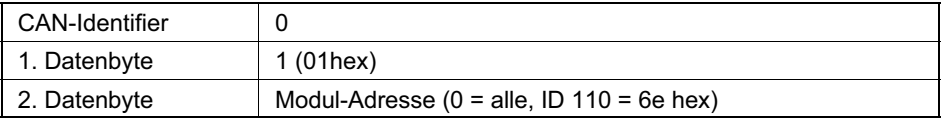

Der Zustand "operational" kann wieder verlassen werden durch die Nachricht "Enter Pre Operational State".

Alle konfigurierten PDOs pre‐operational schalten:

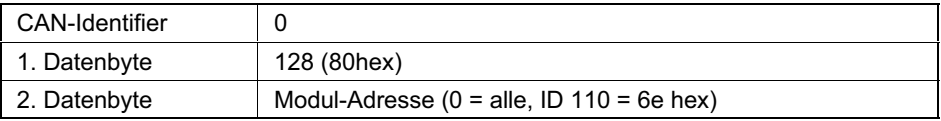

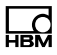

#### 2.2.3 PDO‐Austausch sofort beim Einschalten

Alternativ hierzu kann der zyklische PDO‐Austausch auch durch folgenden Befehl gestartet werden:

<span id="page-59-0"></span>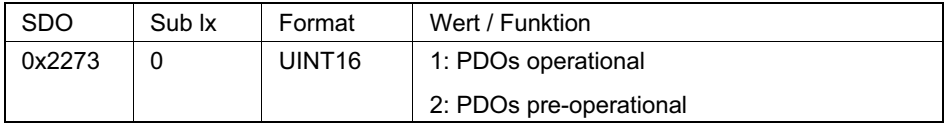

Durch anschließendes Speichern der Parametrierung in einen der Parametersätze 1...4 wird der PDO‐Austausch sofort beim Einschalten des Aufnehmers operational geschaltet.

### <span id="page-60-0"></span>2.3 Parametrierung

Nachrichten zur Parametrierung des Moduls werden als sogenannte "Service Data Objects" (SDOs, nach CANopen Festlegungen) übertragen. Dabei werden die verschiedenen Parameter über eine Index‐ sowie eine Subindex‐Nummer adressiert. Die Vergabe dieser Index‐ Nummern entnehmen Sie bitte dem Objektverzeichnis. Datenformate mit einer Länge von mehr als einem Byte werden immer in der Reihenfolge LSB‐MSB gesendet.

#### Lesen eines Parameters

Abfrage (PC oder SPS an T12HP)

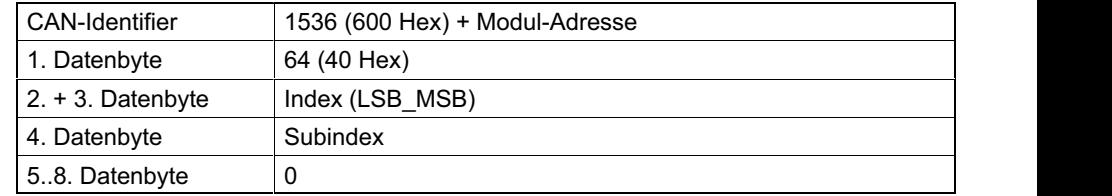

#### Antwort (T12HP an PC oder SPS)

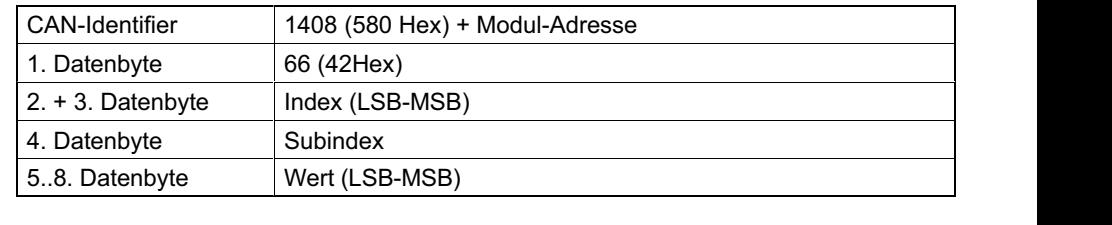

#### Schreiben eines Parameters

Wert senden (PC oder SPS an T12HP)

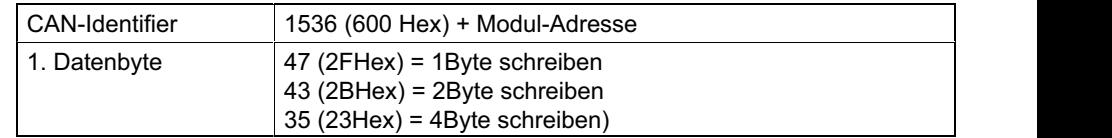

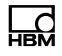

<span id="page-61-0"></span>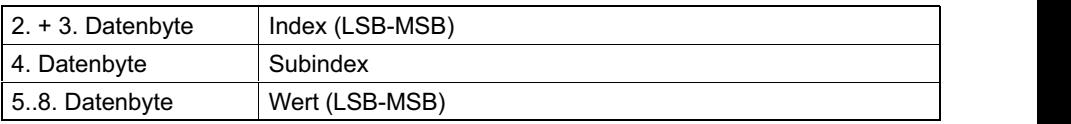

#### Quittung (T12HP an PC oder SPS)

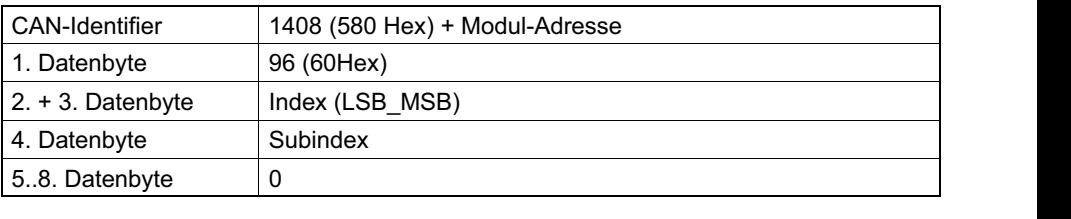

#### Antwort im Fehlerfall beim Lesen oder Schreiben von Parametern

Fehler‐Quittung (T12HP an PC oder SPS)

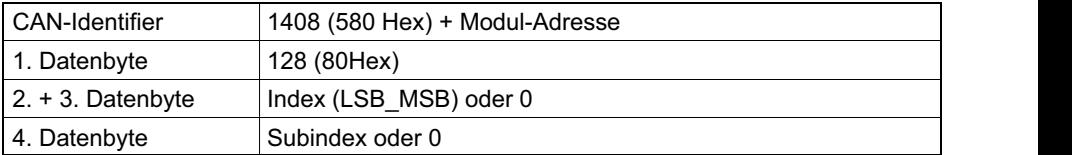

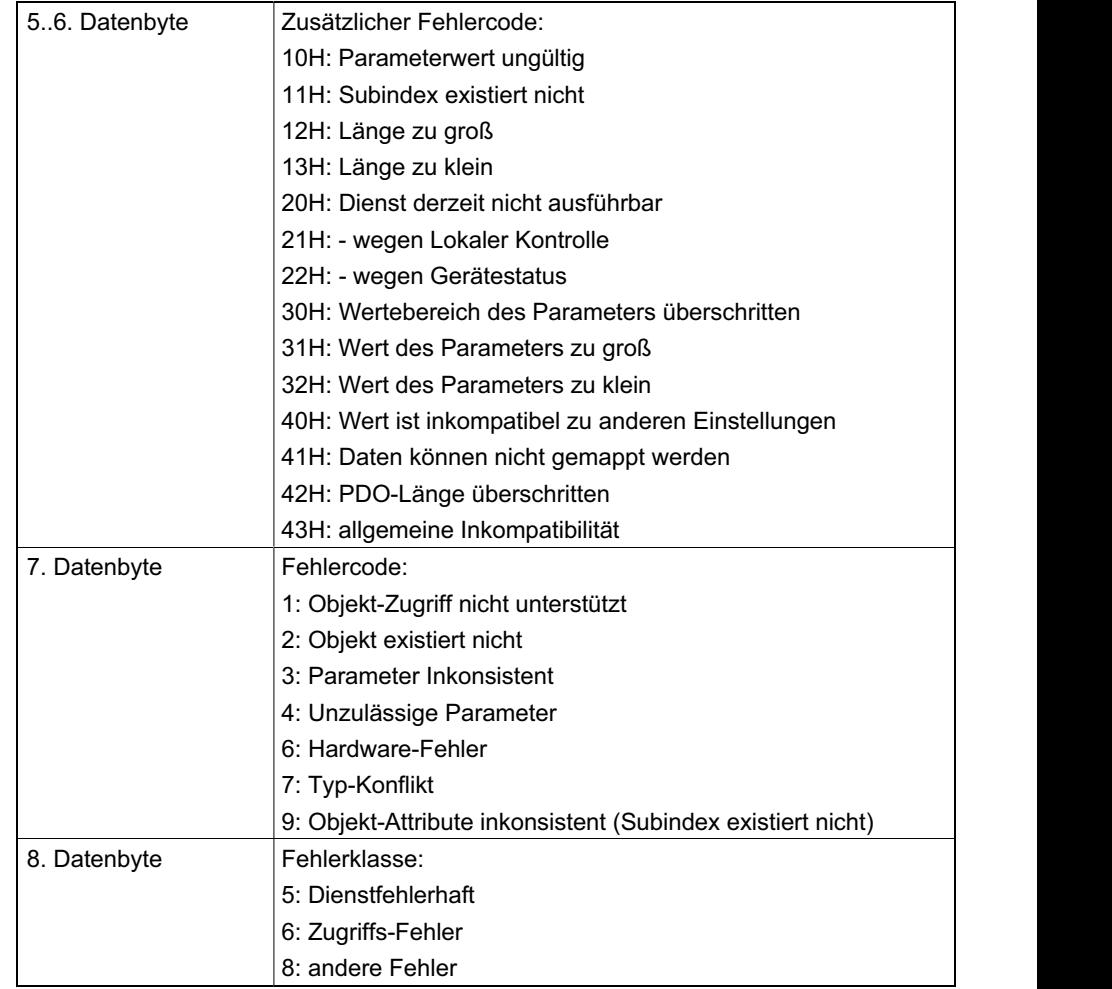

ÑÑÑÑÑÑÑ

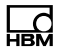

# 3 PROFIBUS

### 3.1 Zyklischer Datenverkehr

Bevor Sie mit der T12HP am PROFIBUS kommunizieren können, müssen Sie die Telegramminhalte konfigurieren und parametrieren.

Hierzu starten Sie Ihre Konfigurations‐Software (z. B. Step 7) und laden die GSD‐Datei von der T12HP System‐CD. Jetzt können Sie aus dem "Hardware‐Katalog" die für Ihre Anwendung relevanten Informationen konfigurieren.

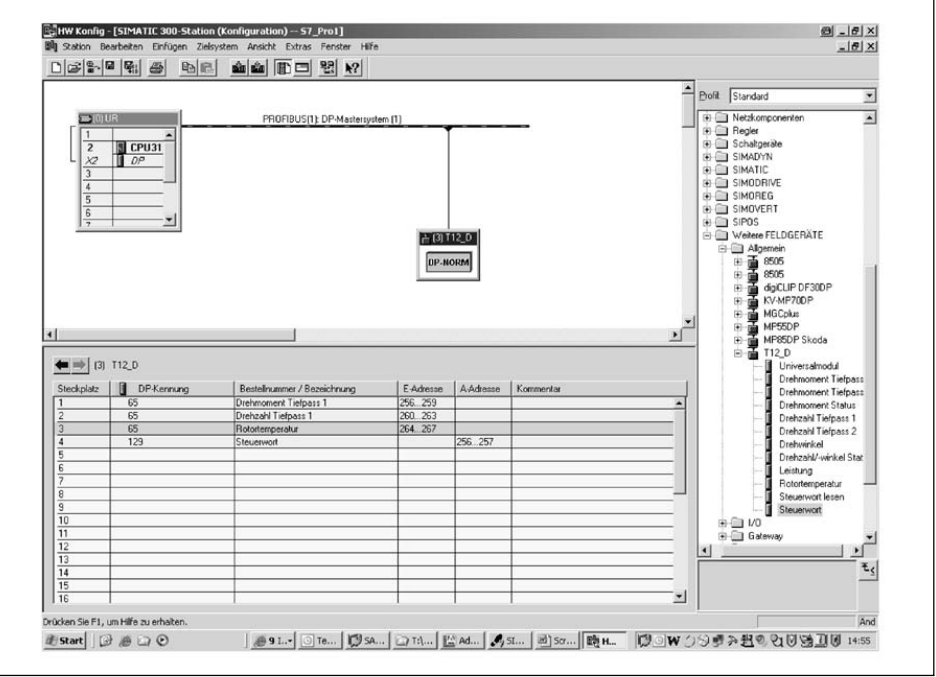

Abb. 3.1 Konfiguration der T12HP

Die Steuerbits der T12HP müssen explizit in der Profibus‐Parametrierung (siehe folgende Abbildung) freigegeben werden.

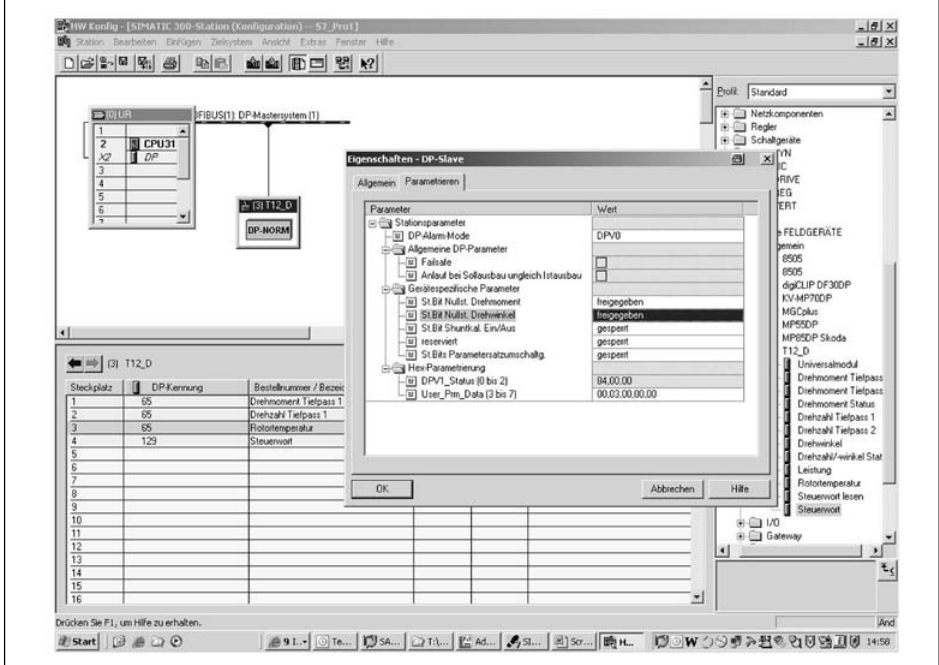

Abb. 3.2 Gerätespezifische Parameter

Hinweise für Nutzer der SPS Simatic S7:

- Zum Übertragen konsistenter Daten müssen Sie den Sonderfunktionsbaustein SFC14 zum Lesen und SFC15 zum Schreiben benutzen.
- Bei der S7 3xx können maximal 32 Byte konsistente Daten übertragen werden.

<span id="page-64-0"></span>ᠼ

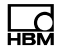

Der T12HP erlaubt die Übertragung folgender zyklischer Daten über den PROFIBUS-DP:

Eingangsdaten (von T12HP an die SPS geliefert):

- Messwerte (Drehmoment, Drehzahl, Drehwinkel, Leistung, Temperatur)
- Statusinformationen

Ausgangsdaten (von der SPS an die T12HP):

 Steuerwort mit den Steuerbits (Nullstellen, Parametersatzwechsel, Shuntkalibrierung)

Die Messwerte und Daten der T12HP werden als ganzzahlige Werte (Integer) übertragen.

Die Anzahl der Bytes richtet sich nach dem Wertebereich, Messwerte werden grundsätzlich als vorzeichenbehaftete (Zweierkomplement) 32 Bit Grössen (4 Byte) übertragen. Den Messwert in der physikalischen Größe erhält man bei Darstellung von "n" Nachkommastellen durch Division durch 10n.

Die Byte‐Reihenfolge entspricht der PROFIBUS‐Norm, es wird immer mit dem höherwertigen Byte begonnen (sog. Motorola‐Format).

Nicht dokumentierte Bits sind reserviert und teilweise mit internen Funktionen belegt.

#### Signalein‐ und ausgänge

#### Eingangsmodule

Drehmoment Tiefpass 1

Drehmoment Tiefpass 2

Drehmoment Status

ÑÑÑÑÑÑÑÑÑÑÑÑ

ÑÑÑÑÑÑÑÑÑÑÑÑ

**N** Drehzahl Tiefpass 1

Drehzahl Tiefpass 2

Drehwinkel

**Nan Drehzahl/-winkel Status** 

Leistung ÑÑÑÑÑÑÑÑÑÑÑÑ Leistung

ÑÑÑÑÑÑÑÑÑÑÑÑ Rotortemperatur

**N** Steuerwort lesen

#### Ausgangsmodule

**Steuerwort** 

#### Belegung des T12HP‐Steuerwortes

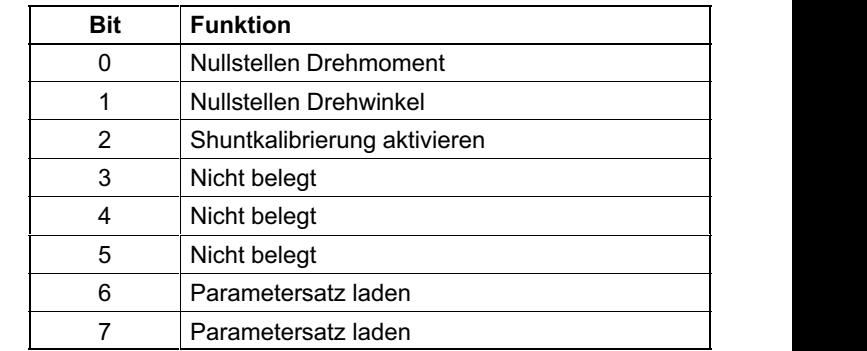

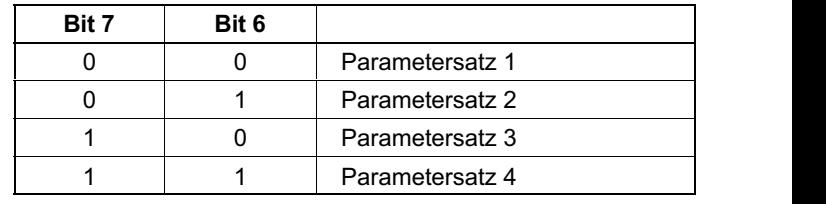

Die Funktion "Parametersatz laden" wird nur ausgeführt, wenn sich die neue Parametersatznummer von der aktuellen Parametersatznummer unterscheidet.

# 4 DPV1‐Parametrierung; Anschluss an SPS‐S7

Die sogenannte DPV1‐Parametrierung erlaubt parallel zum PROFIBUS‐DP‐Betrieb mit dem zyklischen Datenaustausch zwischen Masterbaugruppe und T12HP den Austausch von asynchronen Parametriertelegrammen.

Diese können alternativ vom DP‐Master (z. B. der SPS, sogenannter Klasse 1 Master) versendet werden, oder aber auch parallel von einem zweiten, sogenannten Diagnosemaster (z. B. dem Programmiergerät, Klasse 2 Master).

Wenn von Kundenseite eine Nutzung der DPV1‐Parametrierung gewünscht ist, so sind die entsprechenden Dienstroutinen in der SPS aufzurufen. Es wird grundsätzlich unterschieden zwischen Verbindungsaufbau und Verbindungsabbau, Lese- und Schreibzugriff auf Parameter. Die verschiedenen Parameter werden durch sogenannte Index und Slot-Nummern adressiert.

Der T12HP bildet diese Indexnummern auf die in der Bedienungsanleitung beschriebenen Befehle ab (siehe Kapitel [5](#page-69-0), ab Seite [28](#page-69-0)).

Weiterführende Informationen zum DPV1‐Betrieb erhalten Sie vom Hersteller der Masterbaugruppe.

z. B. von Siemens www.ad.siemens.de/support Dokumentennummer: 10259221 S7-Integration von DPV1‐Slaves

ᇟ

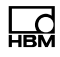

# <span id="page-69-0"></span>5 Objektverzeichnis: Herstellerspezifische Objekte (CAN‐ und DPV1‐Parametrierung)

Parameter, die auf Messwerte Bezug nehmen, sind ziffernrichtig skaliert als Long (Integer 32 Bit) codiert. Die Dezimalpunktposition ist im Objekt 2120Hex definiert. Alternativ stehen diese Größen auch als Float‐Werte (IEEE754‐1985 Format 32 Bit) zur Verfügung.

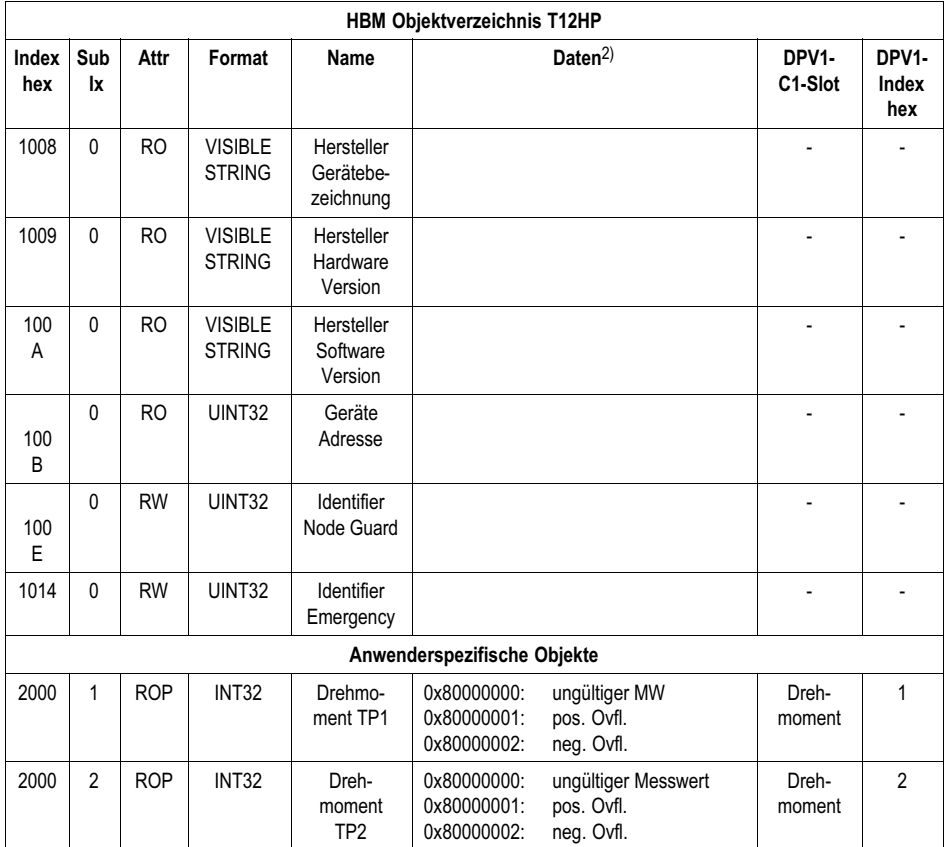

<span id="page-70-0"></span>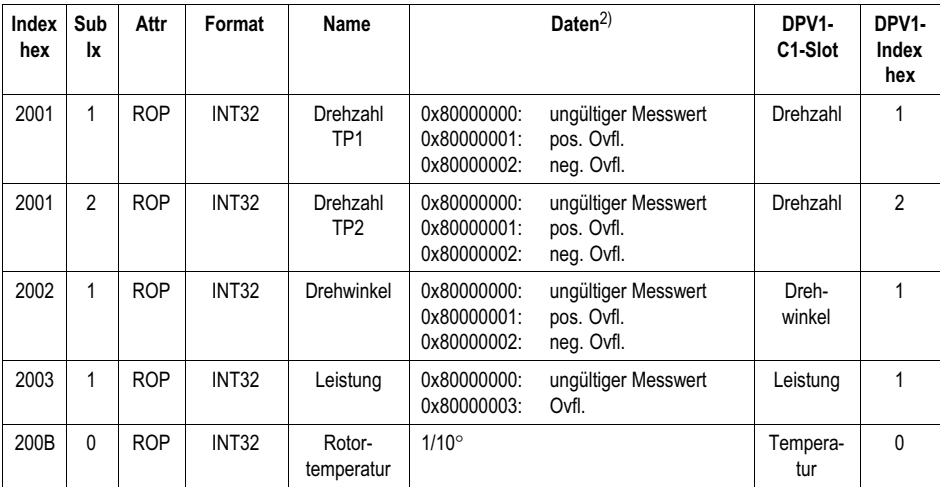

<span id="page-71-0"></span>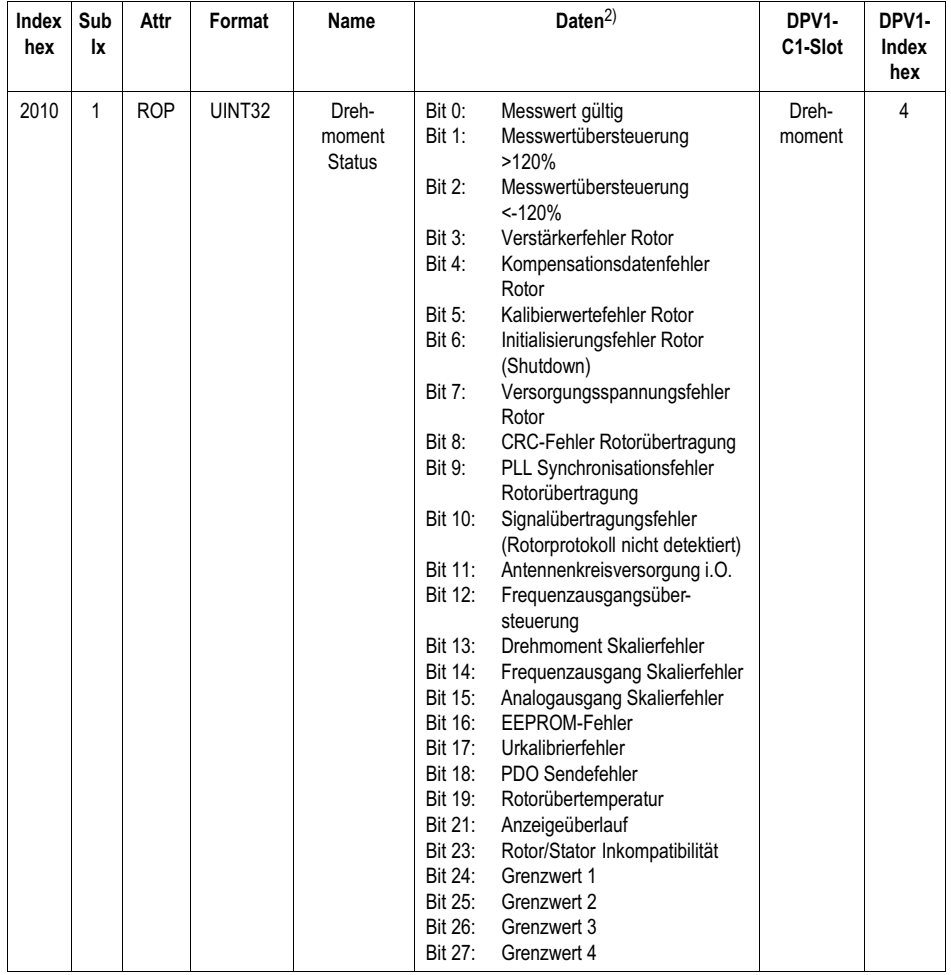
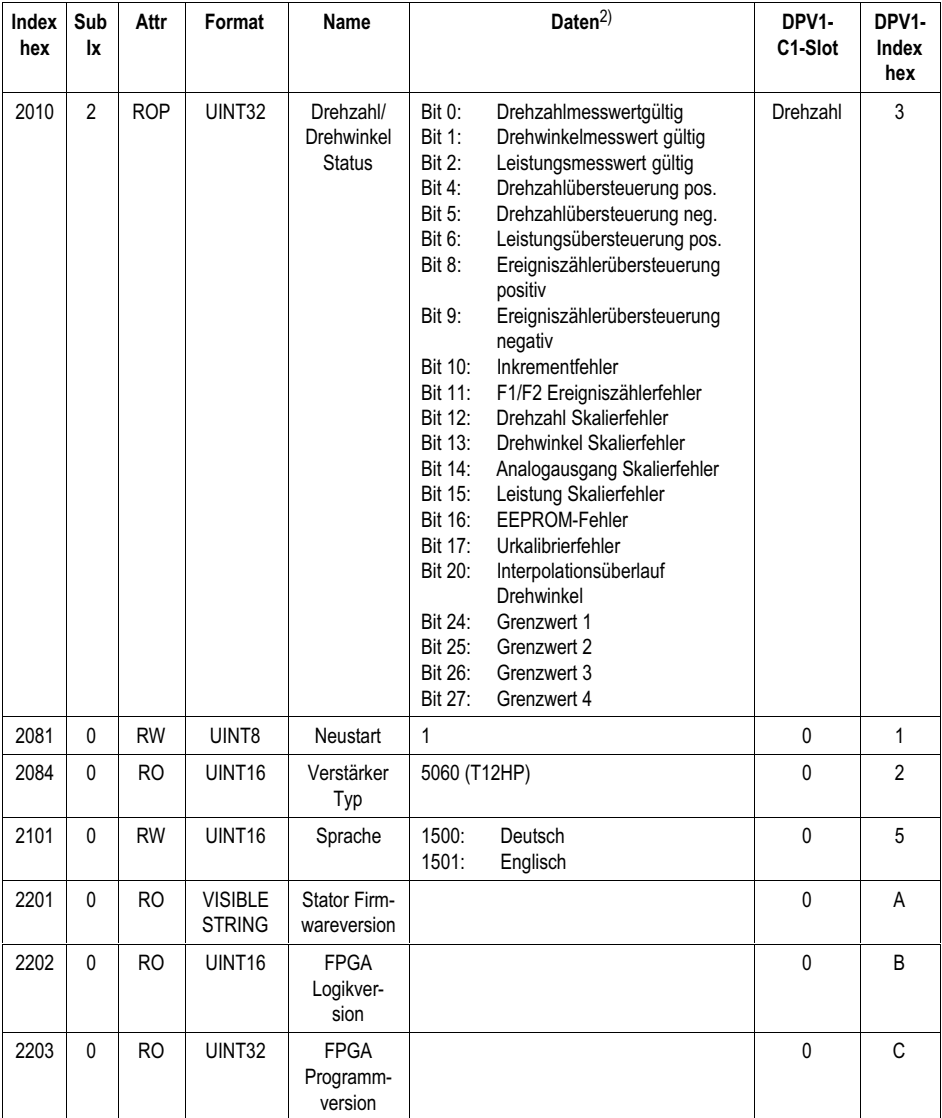

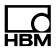

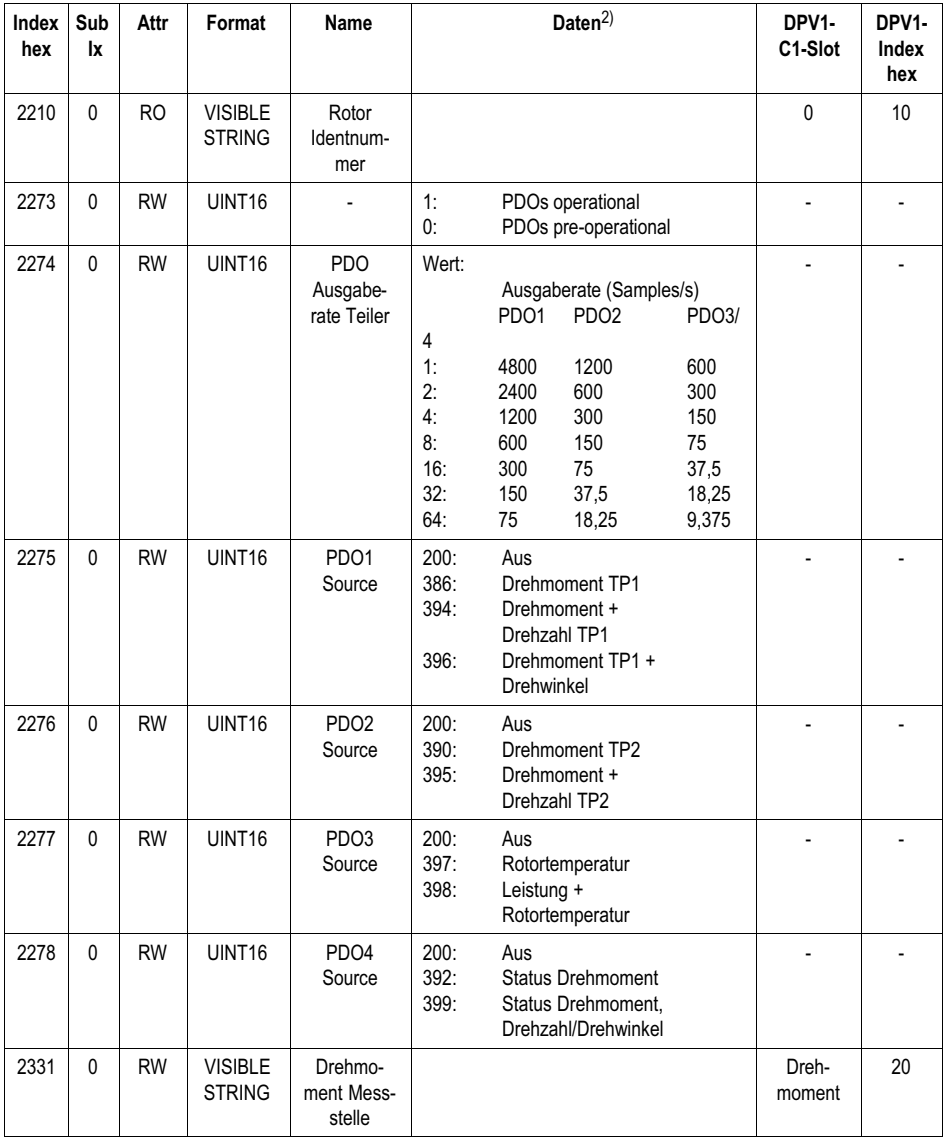

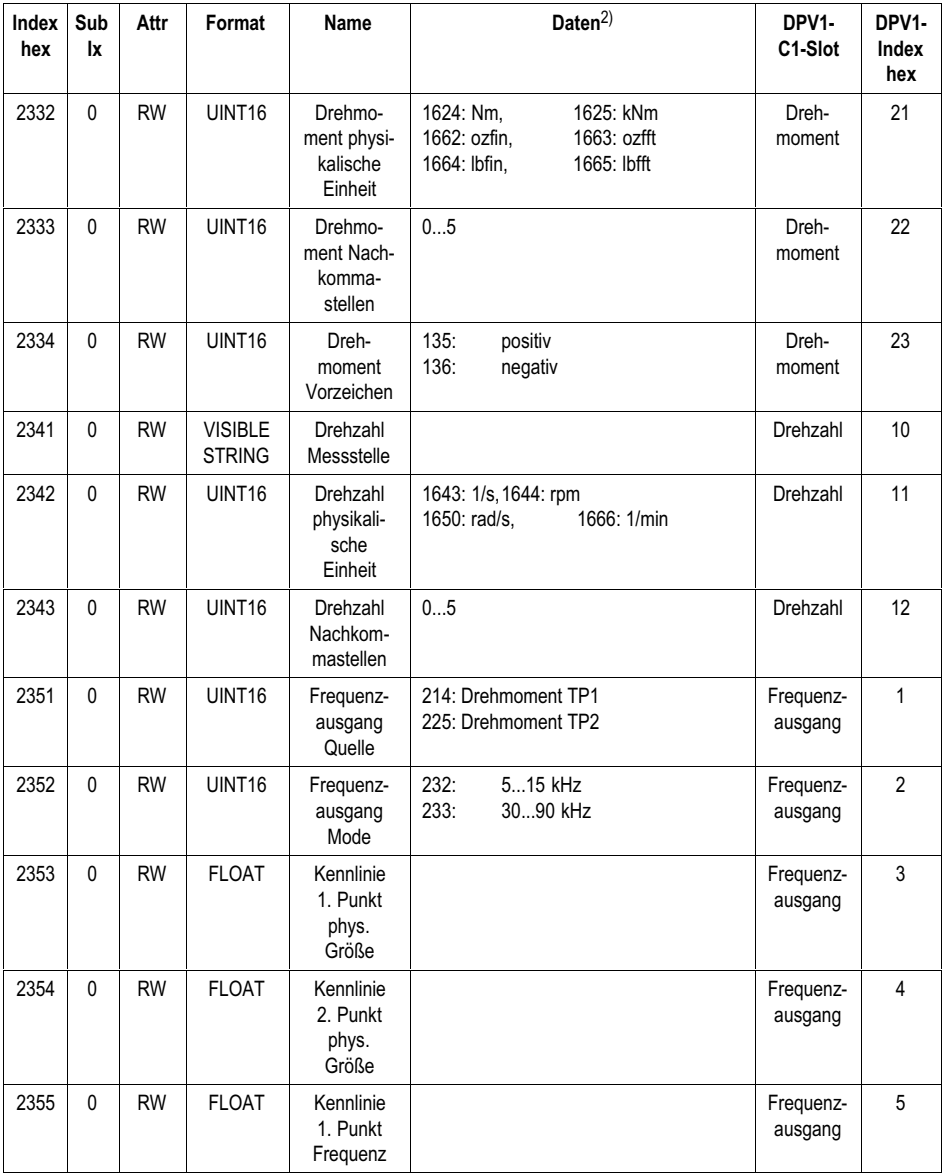

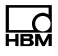

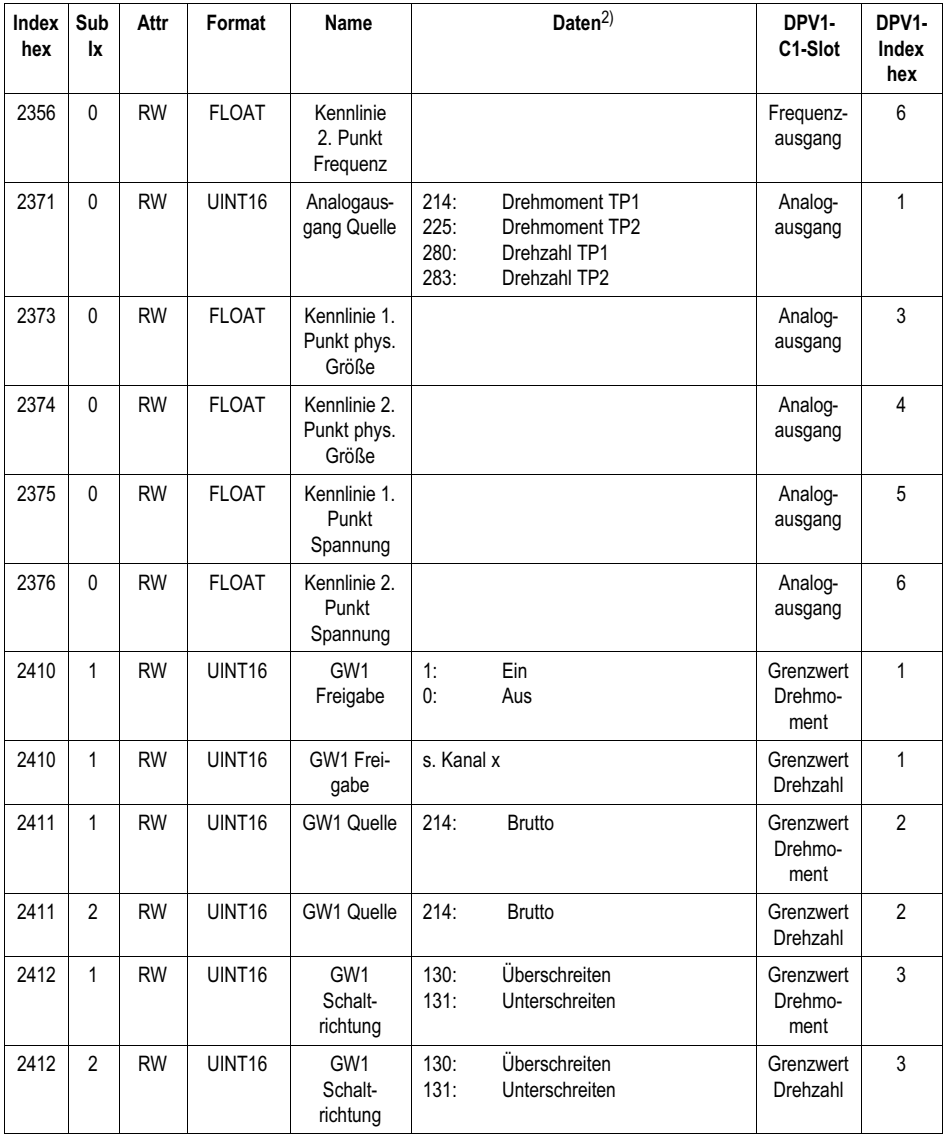

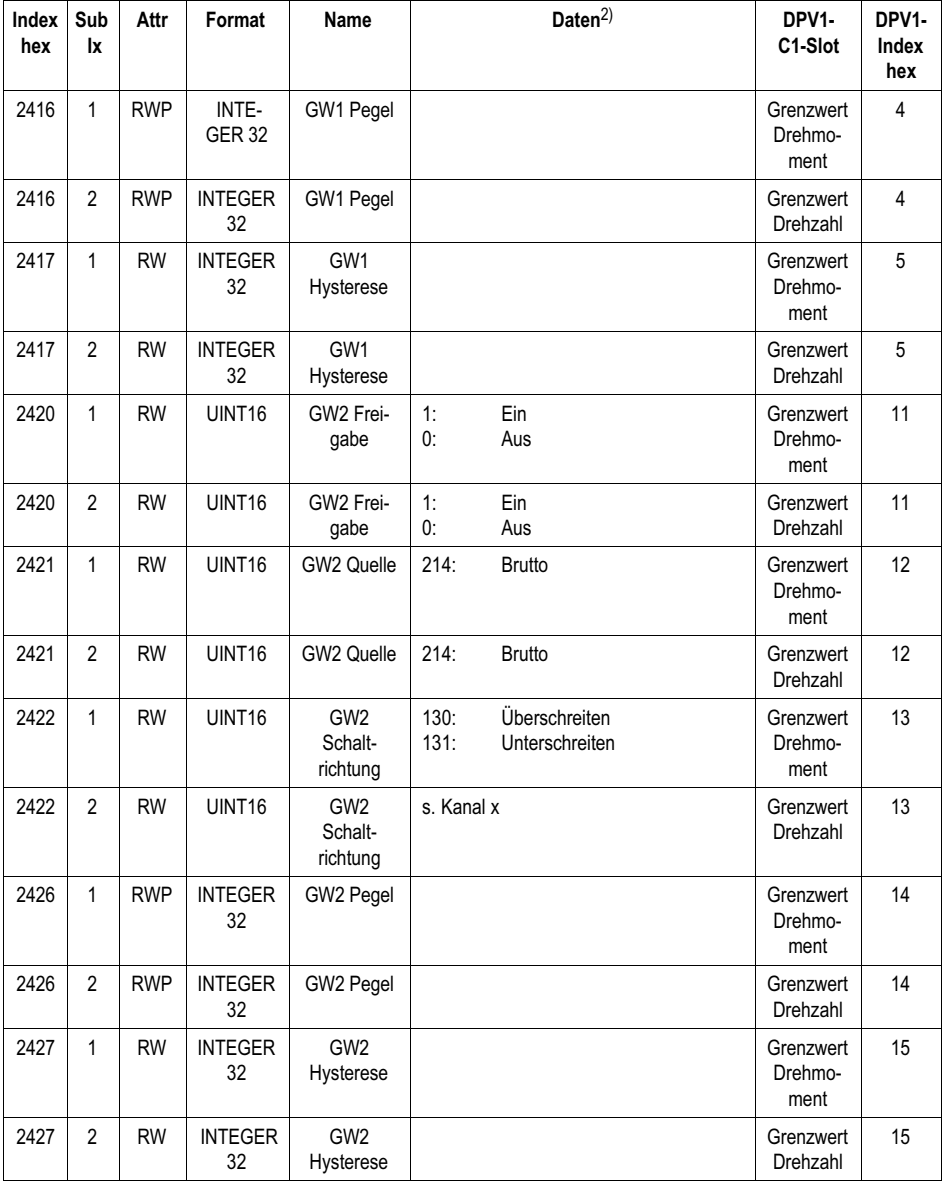

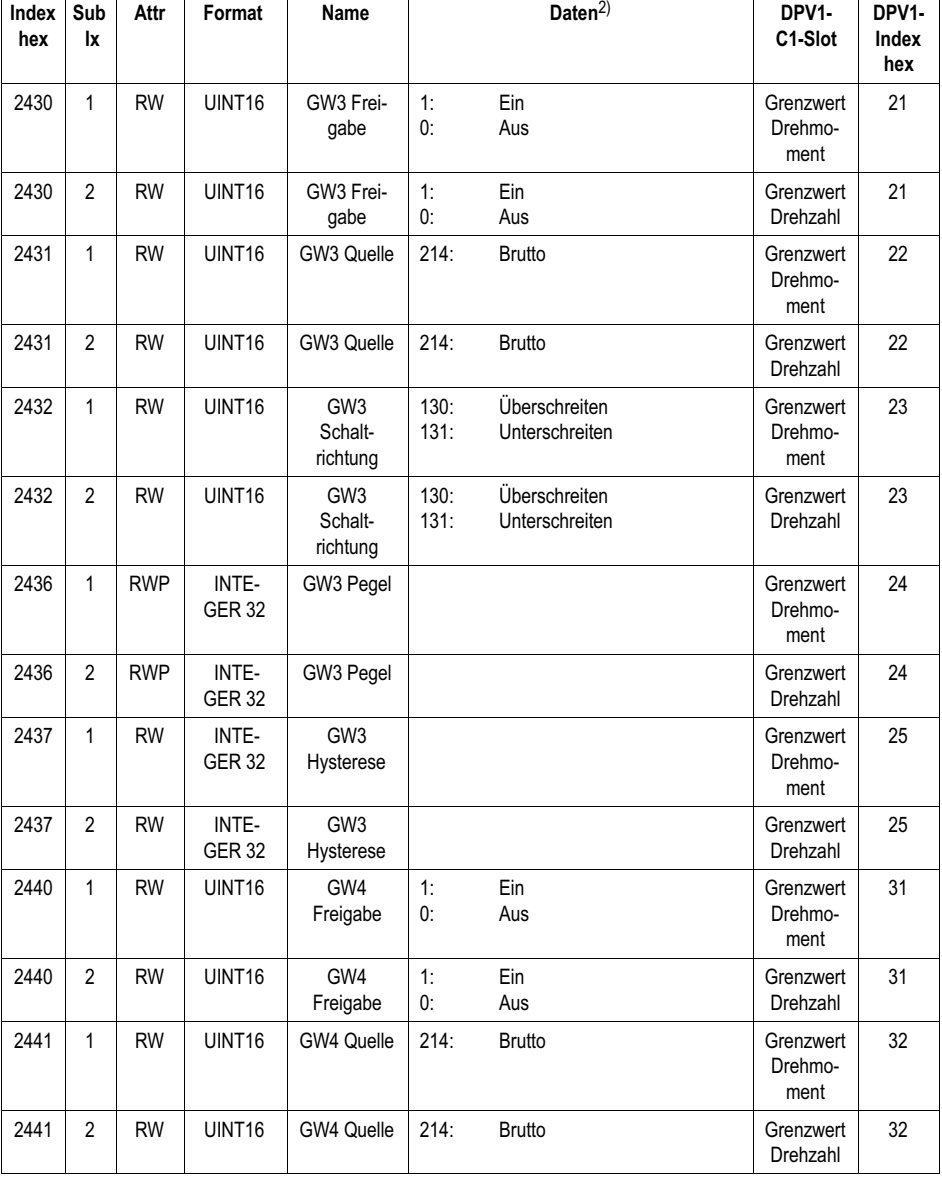

ᅛᆇ

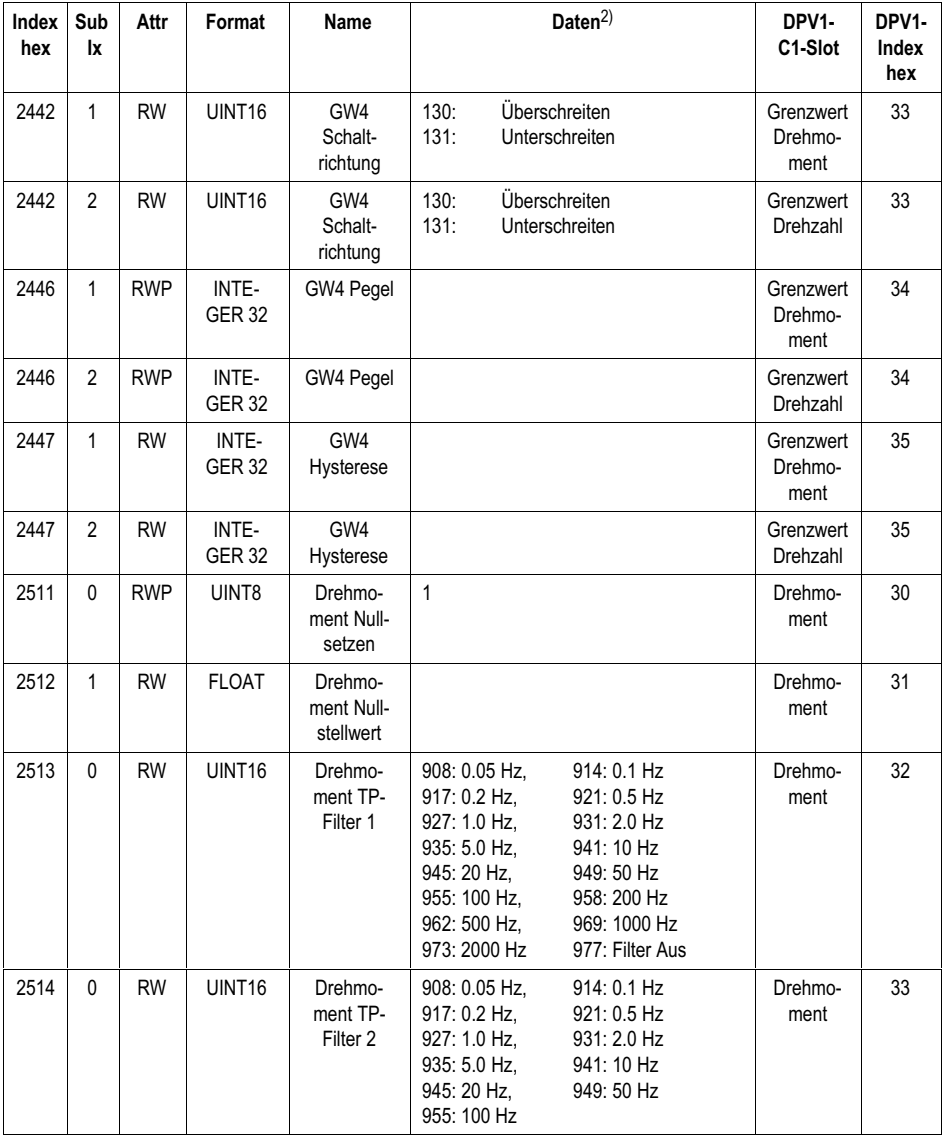

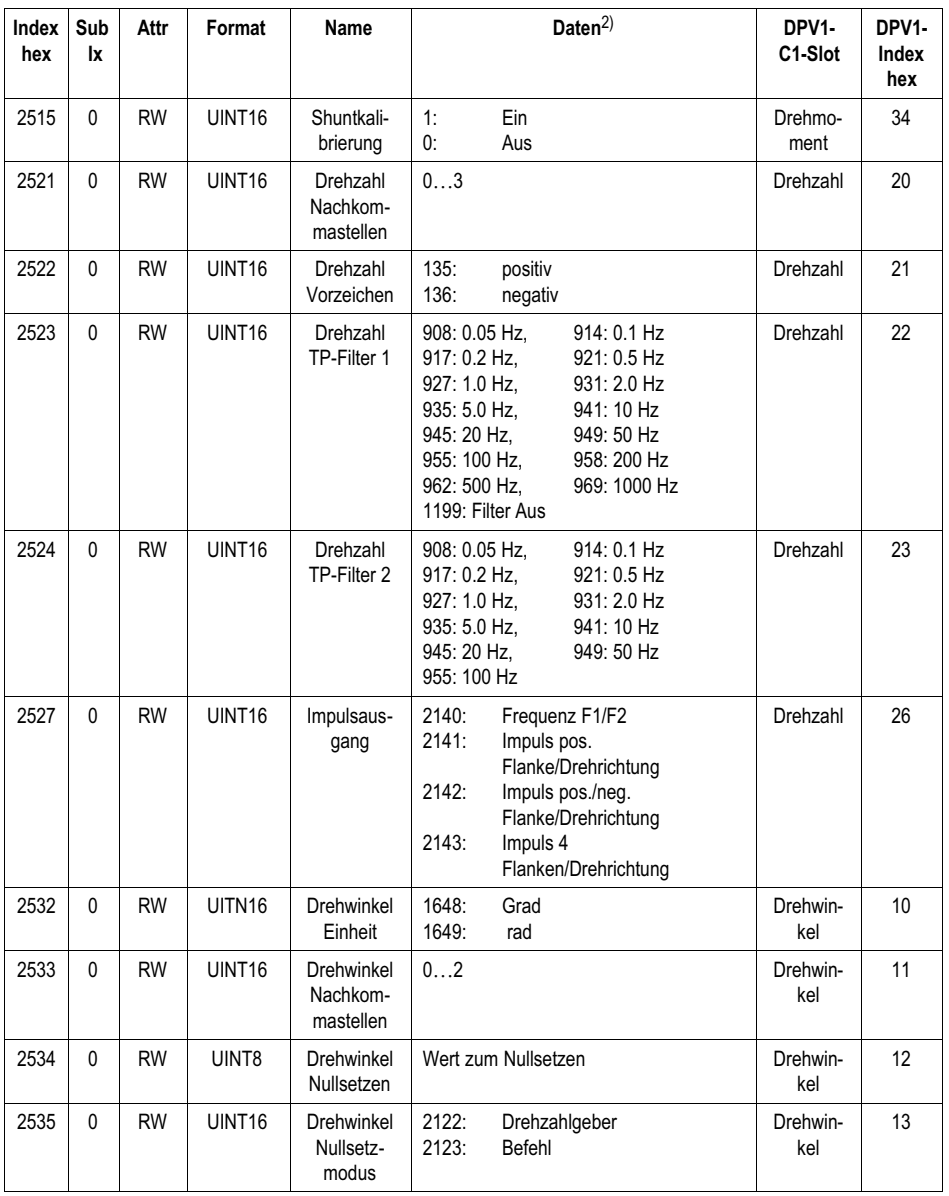

<span id="page-80-0"></span>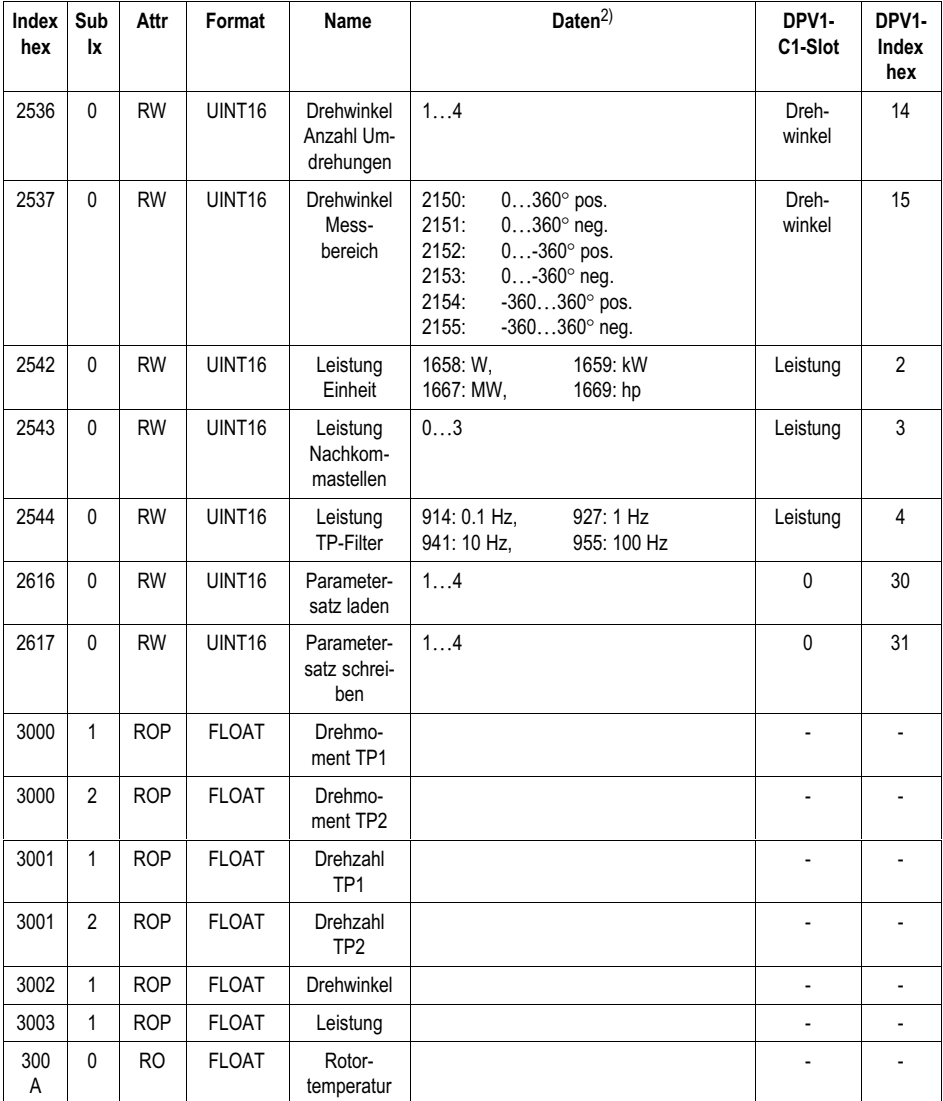

2) Bei fehlerfreier Datenübertragung werden 12Bit angezeigt, da bei allen höheren Bits in diesem Fall die Bitposition "0" gesetzt ist.

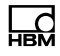

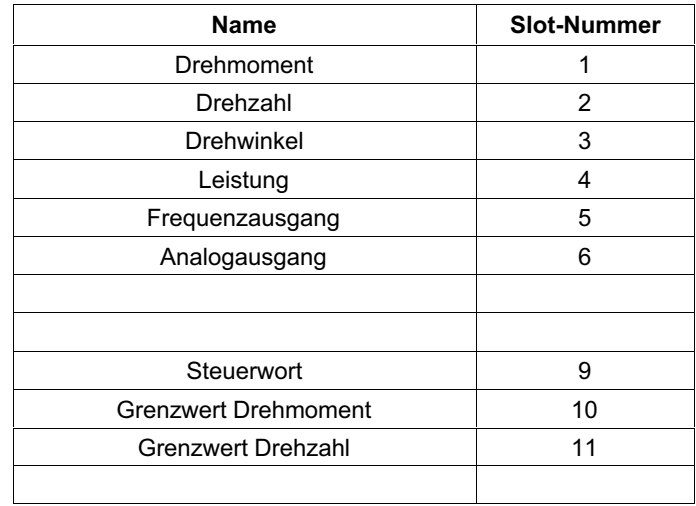

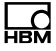

A4588-1.0 7-2001.4588 HBM: public

A4588-1.0 7-2001.4588 HBM: public

HBM Test and Measurement Tel. +49 6151 803-0 Fax +49 6151 803-9100 info@hbm.com

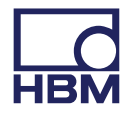

**measure and predict with confidence**